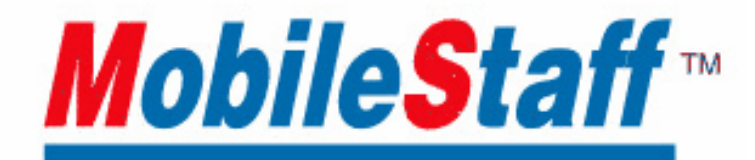

### 「MobileStaff」操作マニュアル <PC編>

管理者用

1.0 版

### 「MobileStaff」操作マニュアル 目次

### グループ管理者 PC編

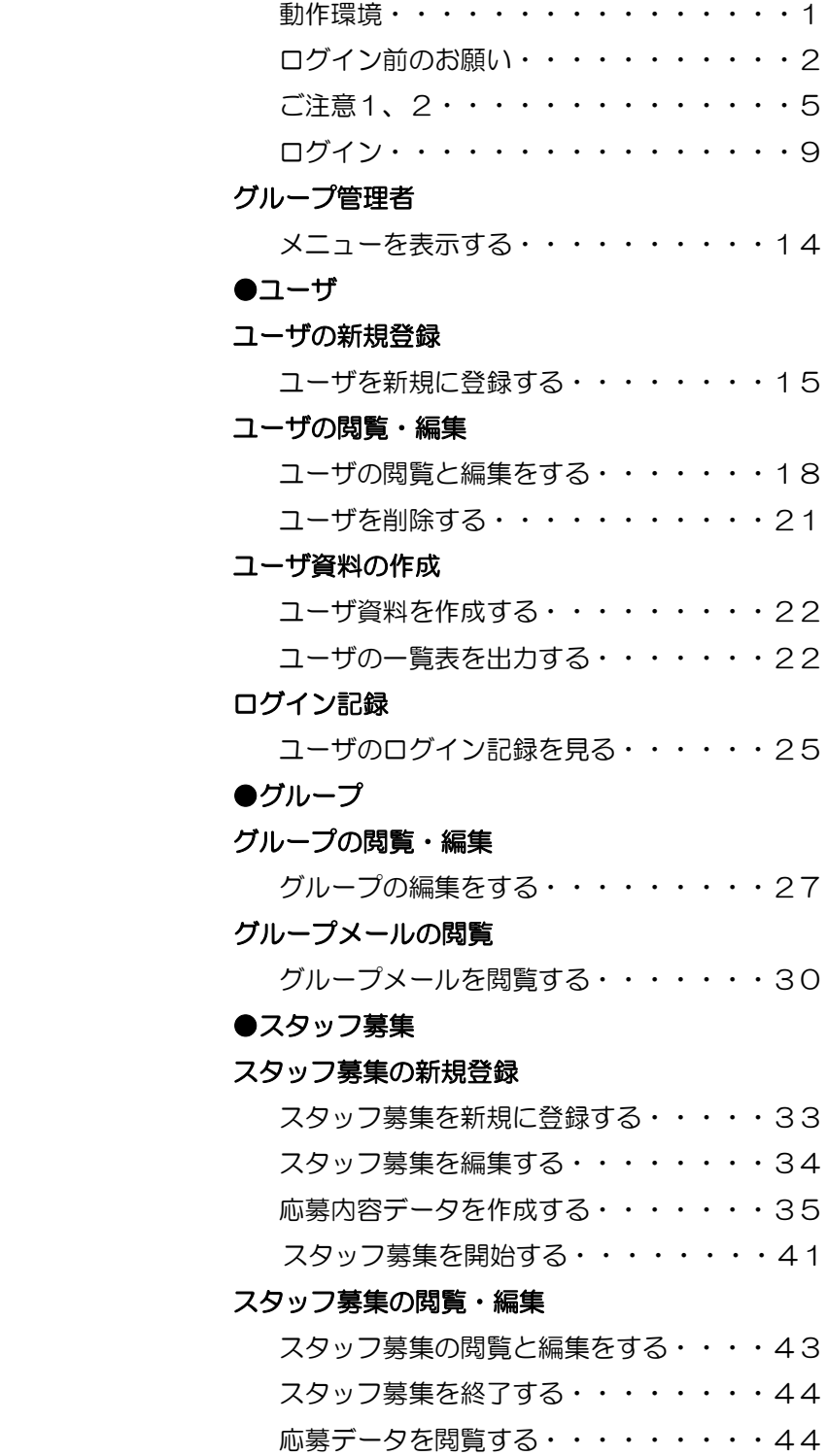

### <span id="page-2-0"></span>ご注意

本マニュアル記載の URL はすべてサンプルです。 実際のご利用の際には『本登録完了メール』に記載の URL をご使用ください。

#### 動作環境

※「Mobile Staff」を利用するには、

ウィンドウズの場合は、

MicrosoftWindows98 以降でMicrosoft InternetExplorer5.5以降、Firefox1.5 以降、Opera8.0 以降 が動作しているコンピュータが必要です。

Mac の場合は、

MacOSX で Safari、Firefox、Opera が動作しているコンピュータが必要です。

Linux の場合は、

Firefox、Opera が動作しているコンピュータが必要です。

 ※ Excel 形式応募データの閲覧には MicrosoftExcel が必要です。 ブラウザは、「Mobile Staff」サーバーからの Cookie を受け入れる設定にしてください。 <span id="page-3-0"></span>※お使いの OS および Internet Explorer のバージョンによって、画面の表示が異なる場合があります。

### ログイン前にお願いします

コントロールパネルを起動して、「ネットワークとインターネット接続」をクリックします。

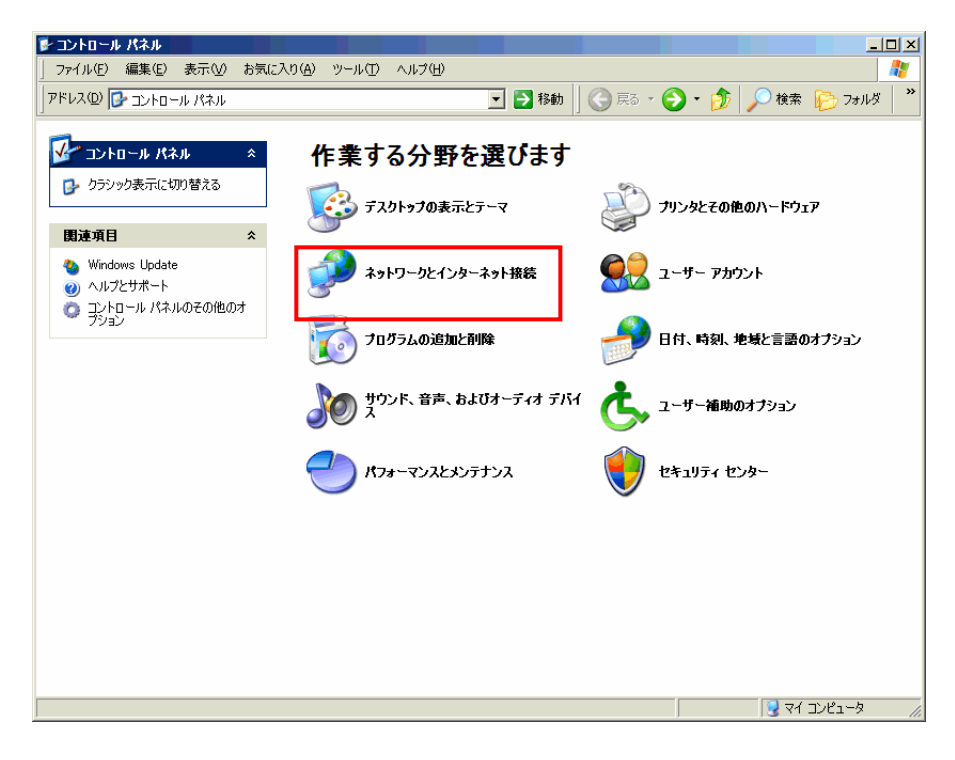

「インターネットオプション」を選択します。

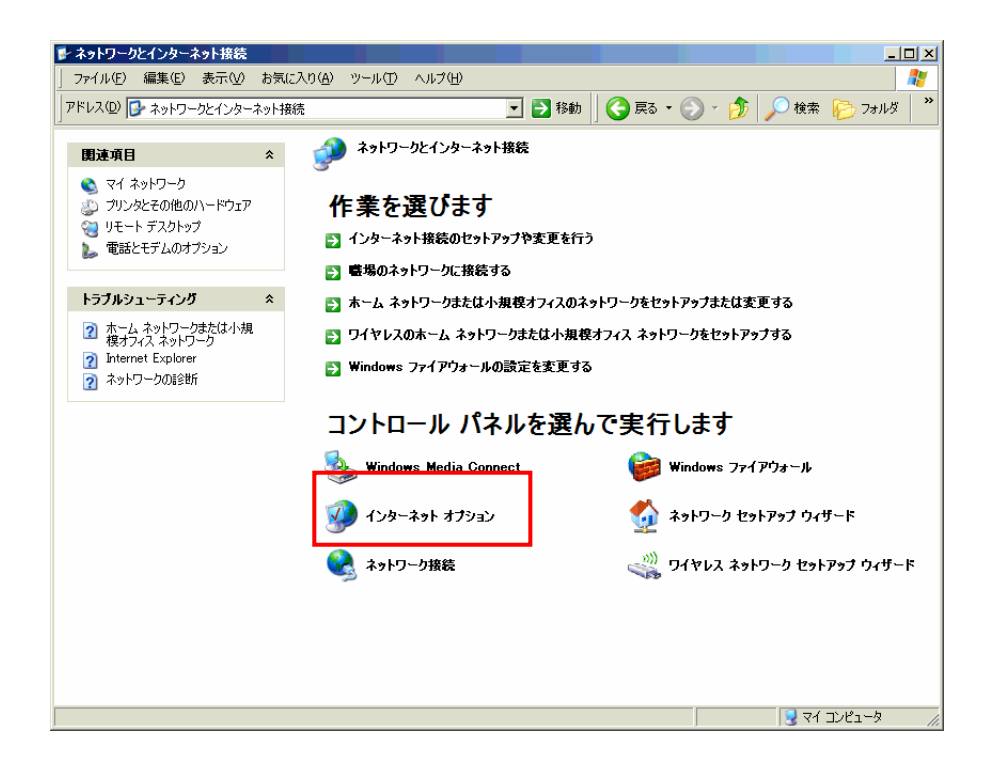

### 全般→ファイルの削除(F)

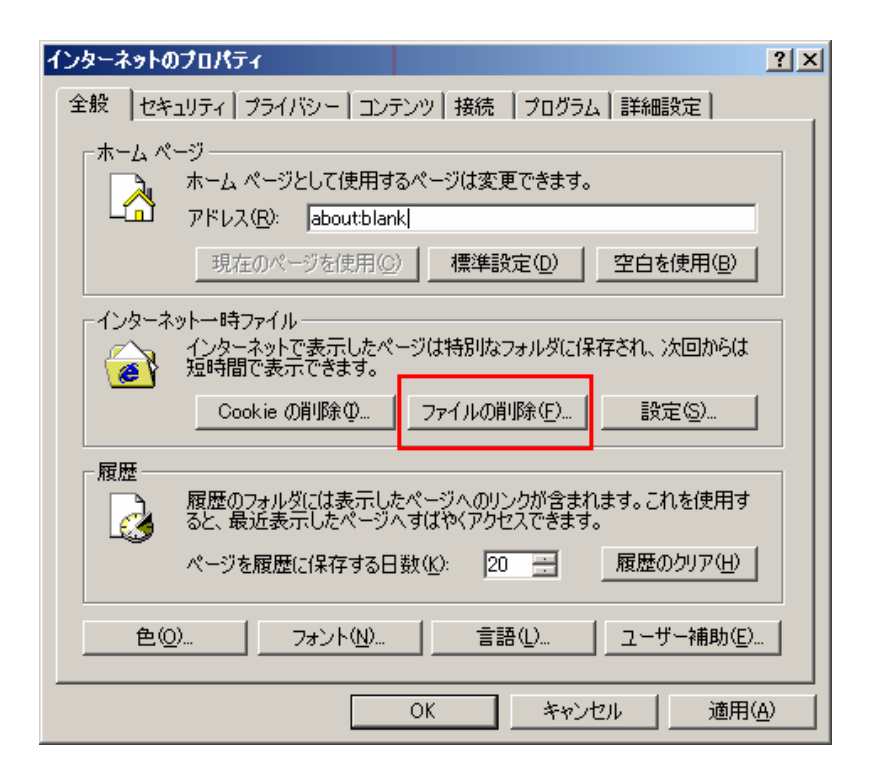

### OKをクリックしてしばらくお待ちください。

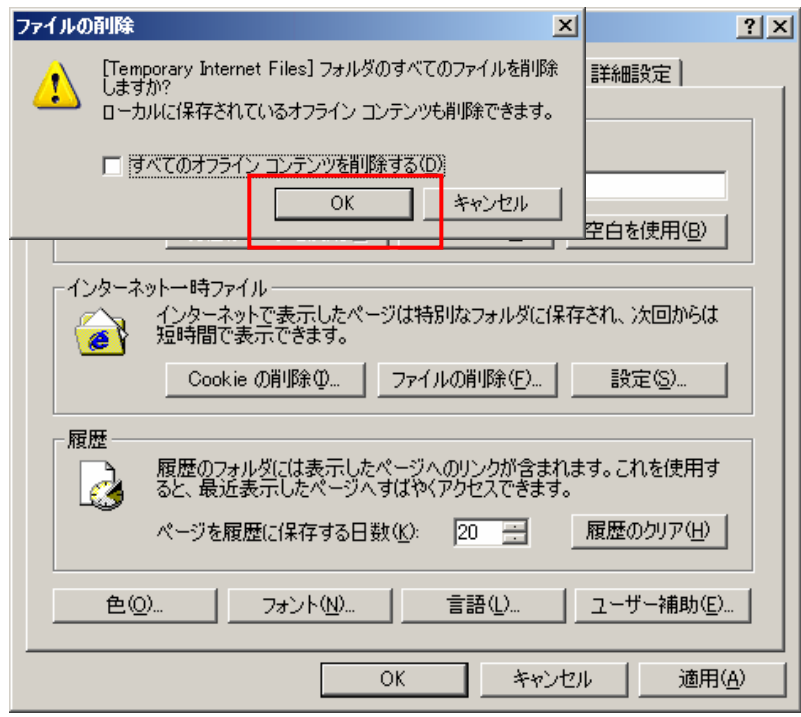

OK をクリックします。

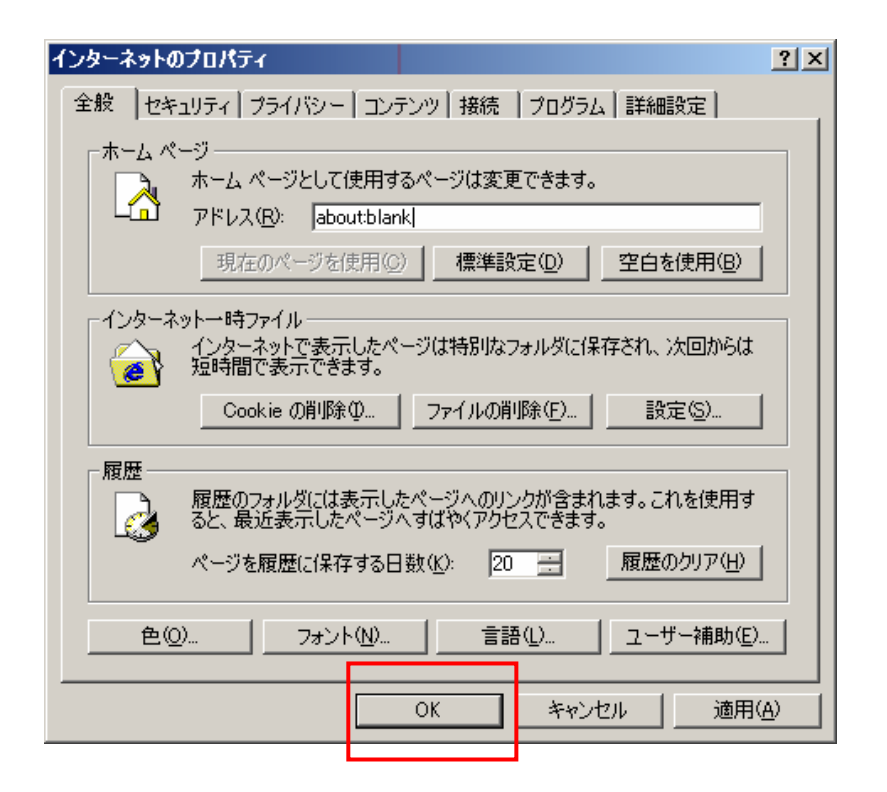

ブラウザでマウスを右クリックし、最新の情報に更新(R)を左クリックします。

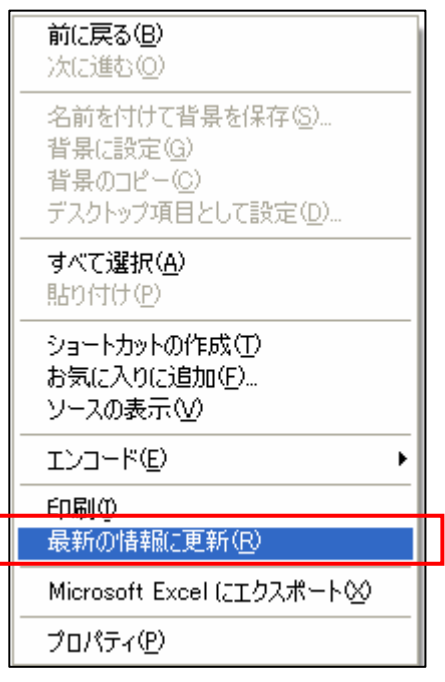

以上で最新のプログラムに更新されました。

### <span id="page-6-0"></span>ご 注 意 1

●お使いのパソコンに「Windows XP Service Pack 2」をインストールされているお客様へ・・・・

「Windows XP Service Pack 2」では、新たにポップアップブロックが導入されました。デフォルト状態では、 ポップアップ画面や添付ファイルが表示されない状態に設定されています。

「MobileStaff」へ正常なアクセスを行うため、必ず「コントロールパネル」で以下の設定を行ってくだ さい。

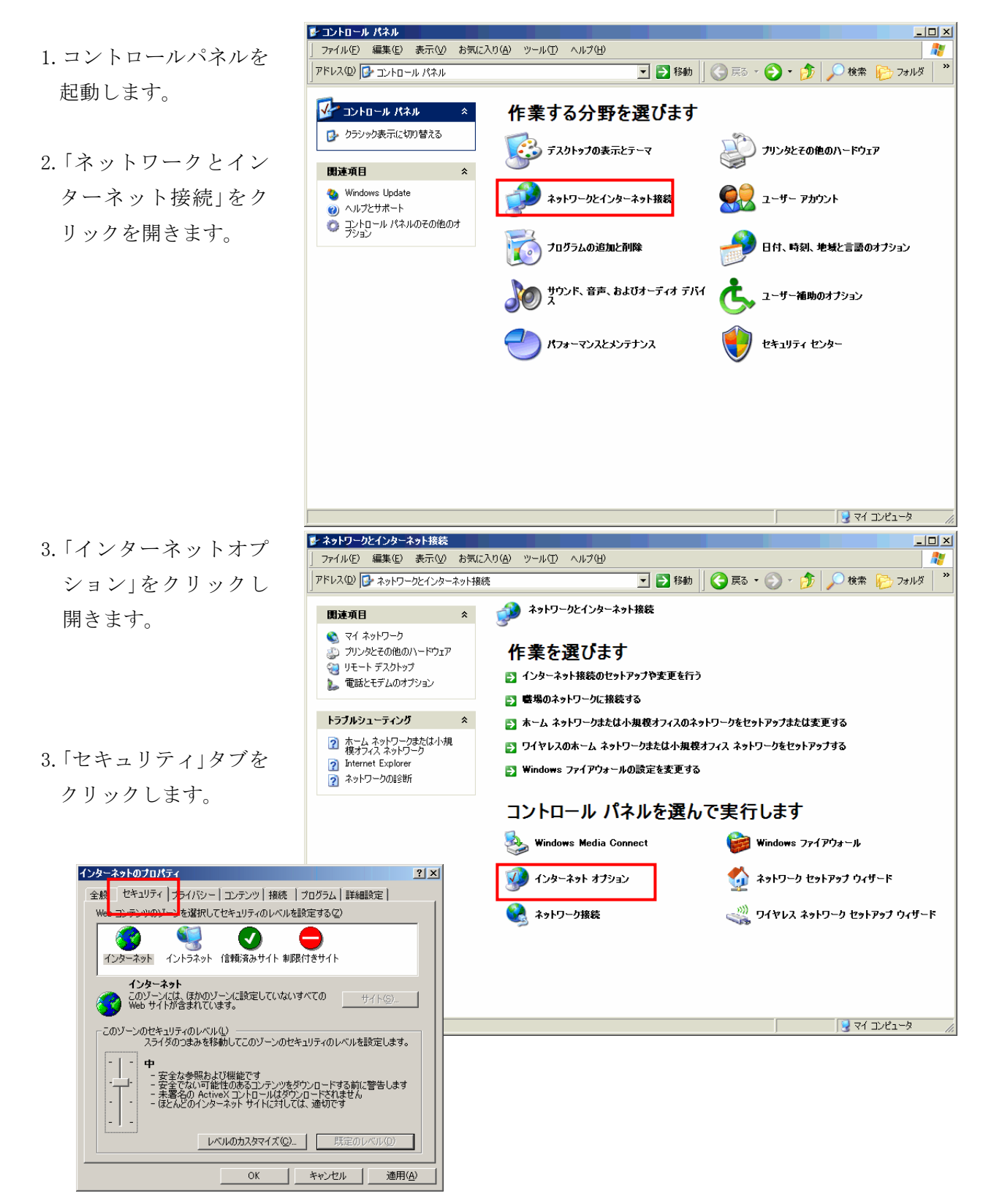

4.「レベルのカスタマイ ズ」をクリックします。

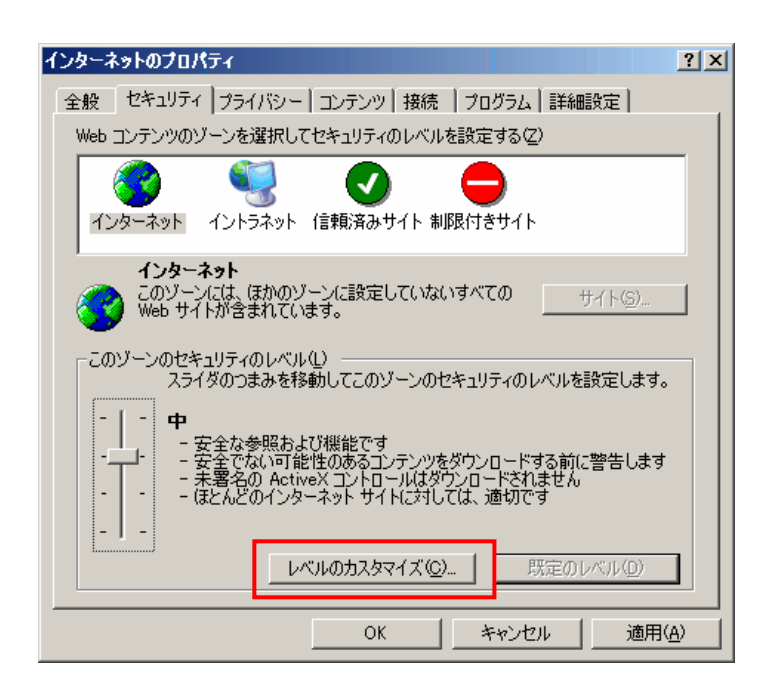

5.「ダウンロード」項目の 「ファイルのダウンロ ード時に自動的にダイ アログを表示」を有効 にし、OK をクリックし ます。

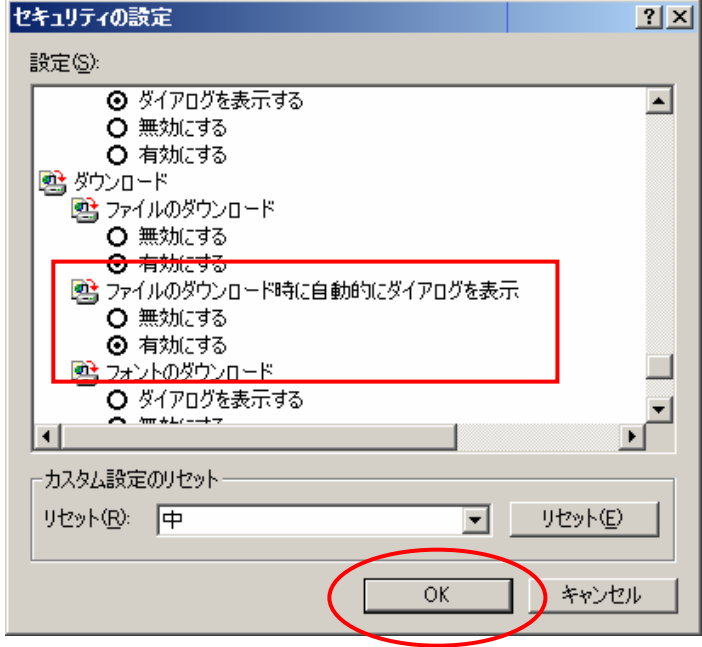

### ご 注 意 2

- 設定

1.コントロールパネル、「ネッ トワーク接続」から「インタ ーネットオプション」を起動 します。

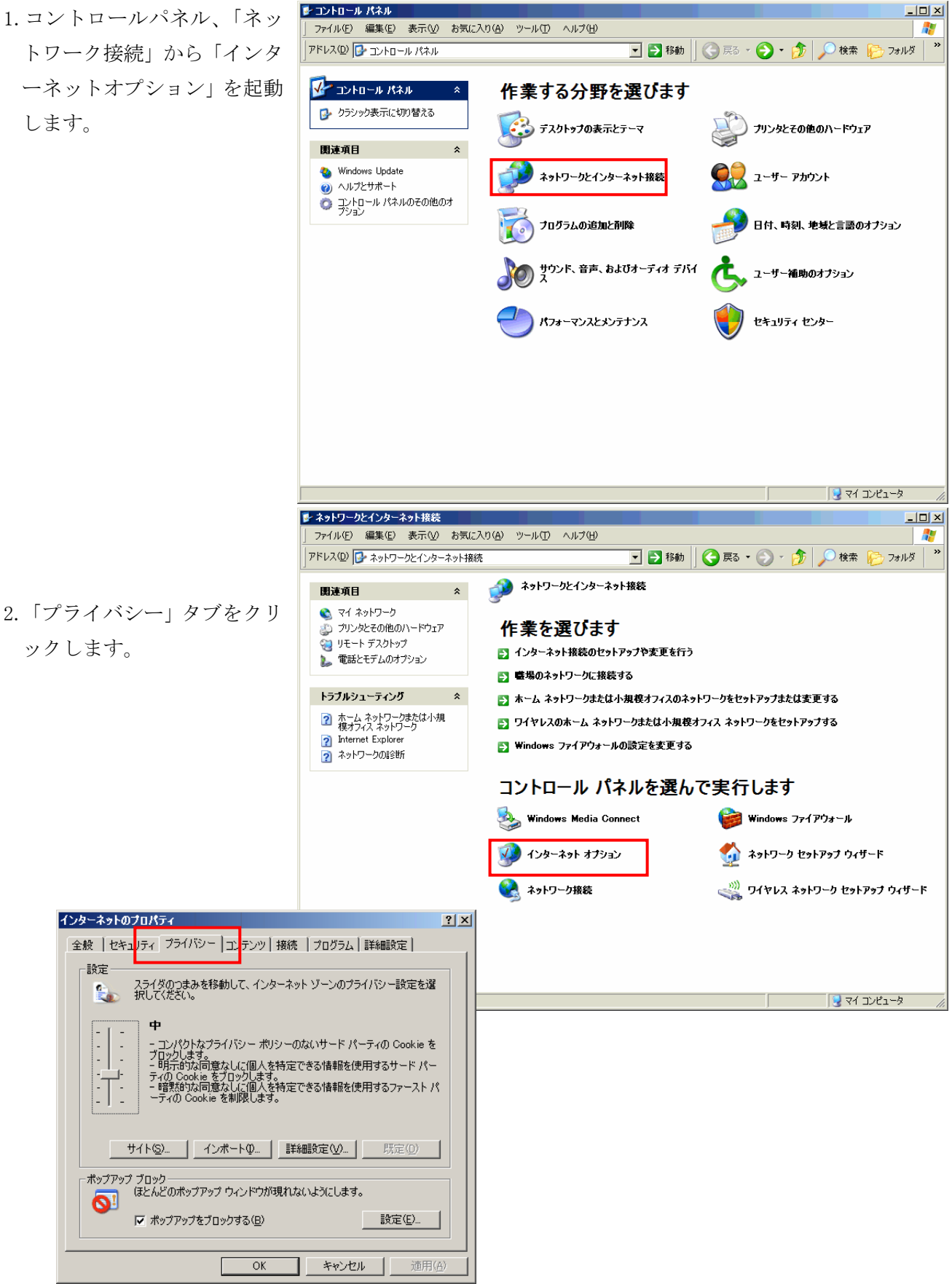

3.「ポップアップブロック」の 設定(E)からポップアップブ ロックの設定ダイアログを 起動します。

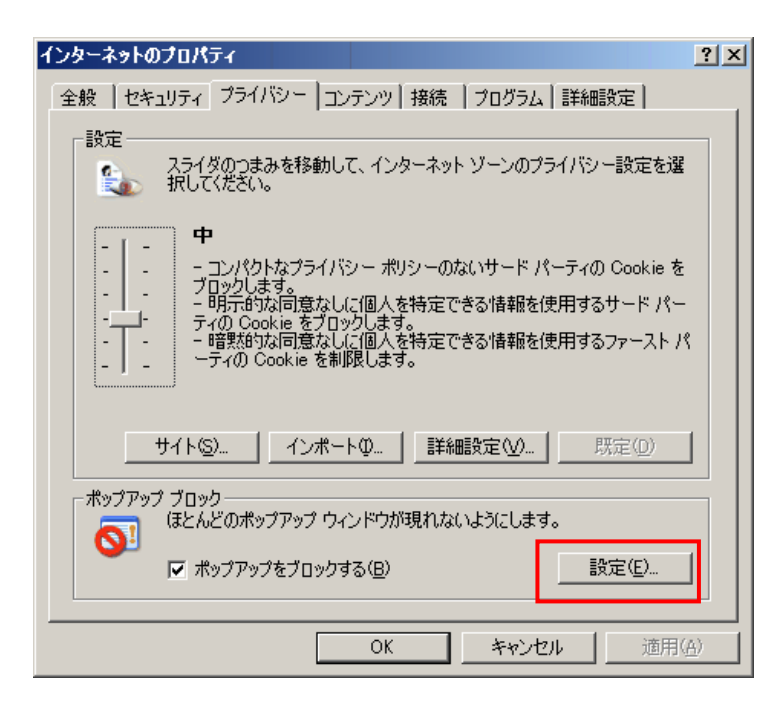

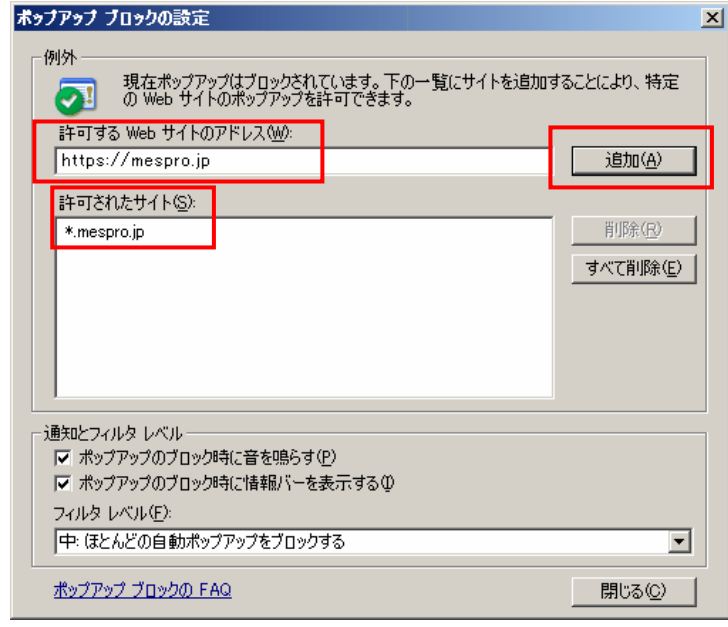

4.許可する web サイトアドレ ス (W)に https://mespro.jp を入力して追加(A)を押しま す。

許可されたサイトに \*.mespro.jp が登録 されれば完了です。

## <span id="page-10-0"></span>ログイン

●最初のログイン

①MobileStaff より以下の「ユーザ登録のお知らせ」のメールが届きます。

『ユーザ登録のお知らせ。

システムの利用登録が完了しました。

下記の URL にアクセスして登録確認をしてください。

https://mes1.mespro.jp/~mobile\_staff/m/?u=1234567890abcdefghijklmnopqrstuv(例)』

#### ②登録の本人確認

上記メールで通知した申込書に記載のログイン ID、管理者登録時に設定されたログイン ID 及び 登録されているメールアドレスを入力して「登録する」をクリック。

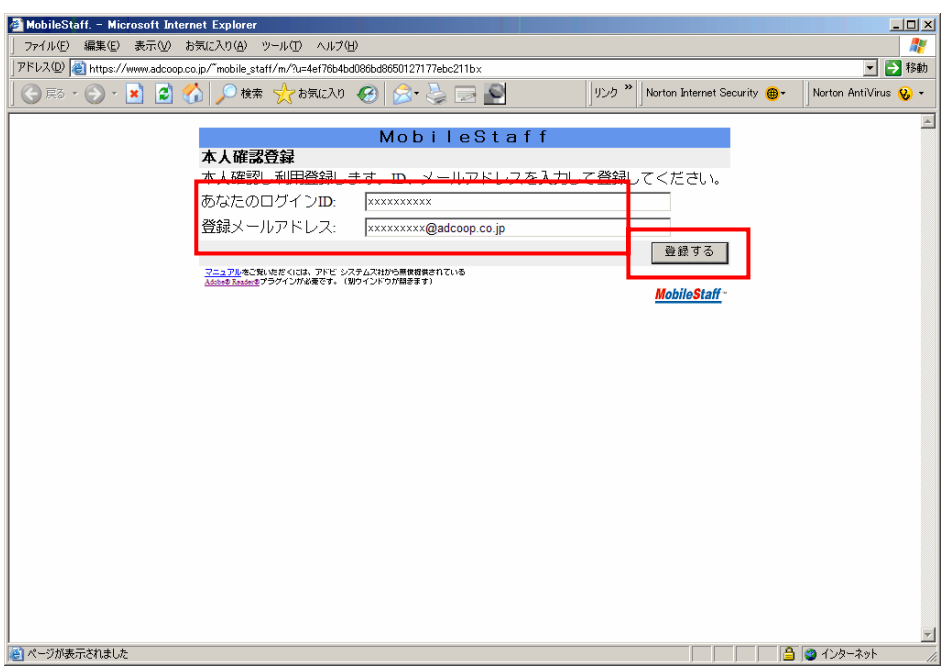

正しく入力されると登録メールアドレスにログイン情報が送信されます。

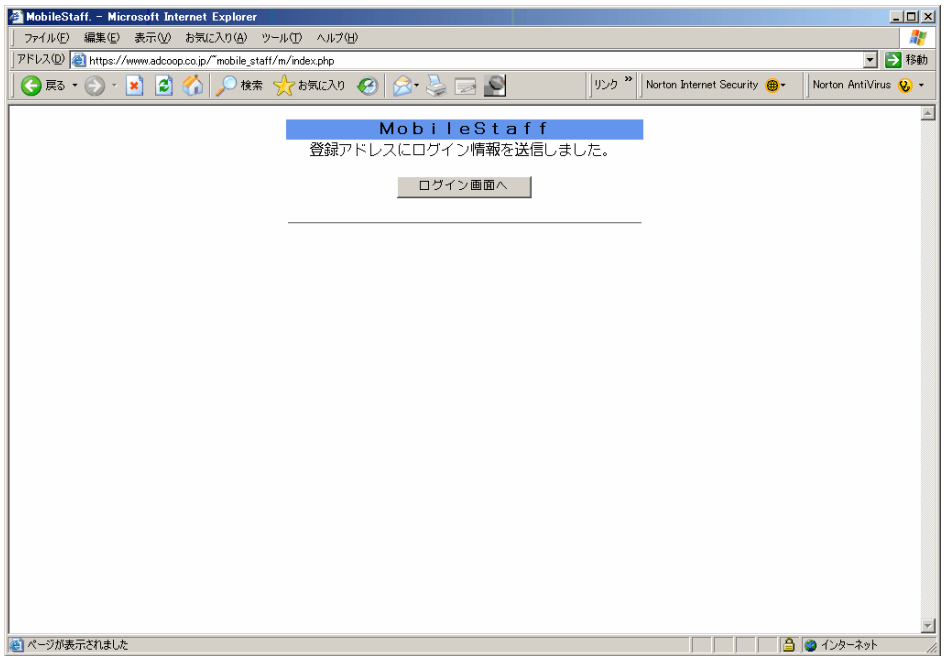

### ③ログイン

下画面で送られてきたログイン情報を入力してログインします。

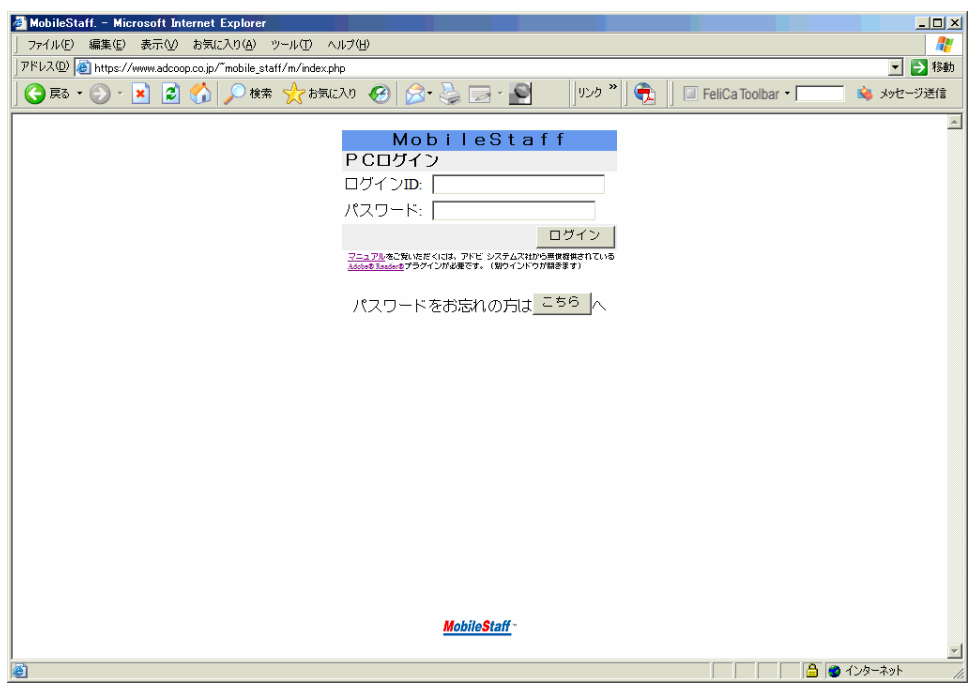

### ● システムを終了するには

左下の「▶ ログアウト」クリックすると ログアウトします。

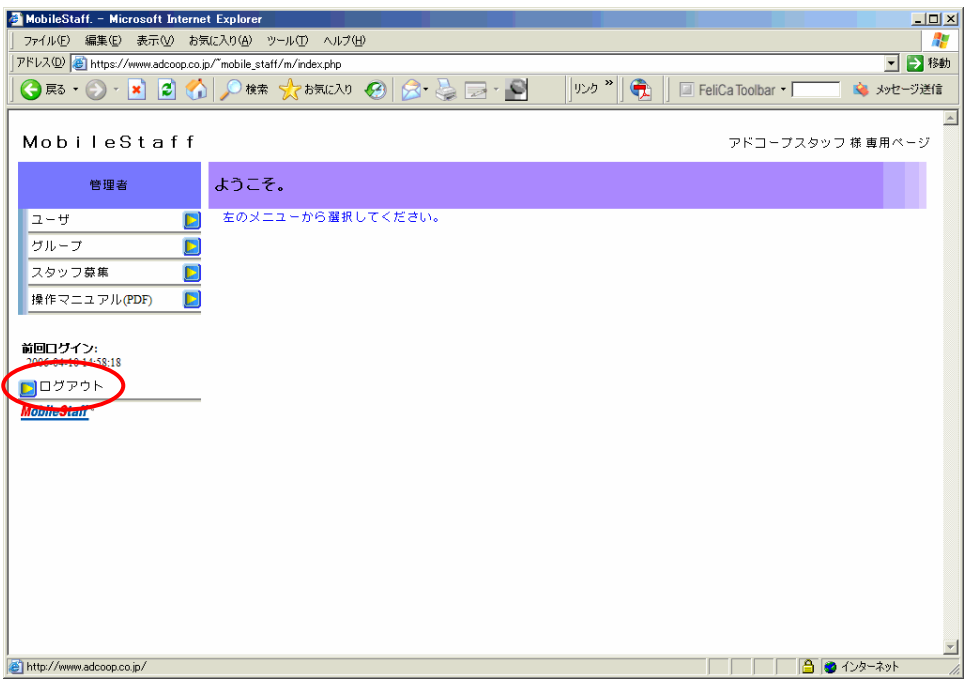

 $\overline{\ln |x|}$ a)

□→移動

■ メッセージ送信

||リンク<sup>ッ</sup>||●|| 回 FeliCa Toolbar ▼ |

ログイン |

### ●2回目以降のログイン

ログイン ID と登録した パスワードを入力。

<mark>る MobileStaff. - Microsoft Internet Explorer</mark><br>│ ファイル(F) - 編集(E) 表示(<u>V)</u> お気に入り(A) - ツール(I) - ヘルプ(H)

MobileStaff<br>PCログイン

マニュアルをご覧いただくには、アドビ システムス社がも無後提供されて<br><mark>スニュアルをご覧いただくには、アドビ システムス社がも無後提供されて</mark><br>According Track のか必要です。(White Win Midials ます) パスワードをお忘れの方<mark>は こちら |</mark>へ

ログインID: [ パスワード: [

|<br>|アドレス(<u>D</u>) ||<mark>※</mark> https://www.adcoop.co.jp/~mobile\_staff/m/index.php

ログイン ID: パスワード:

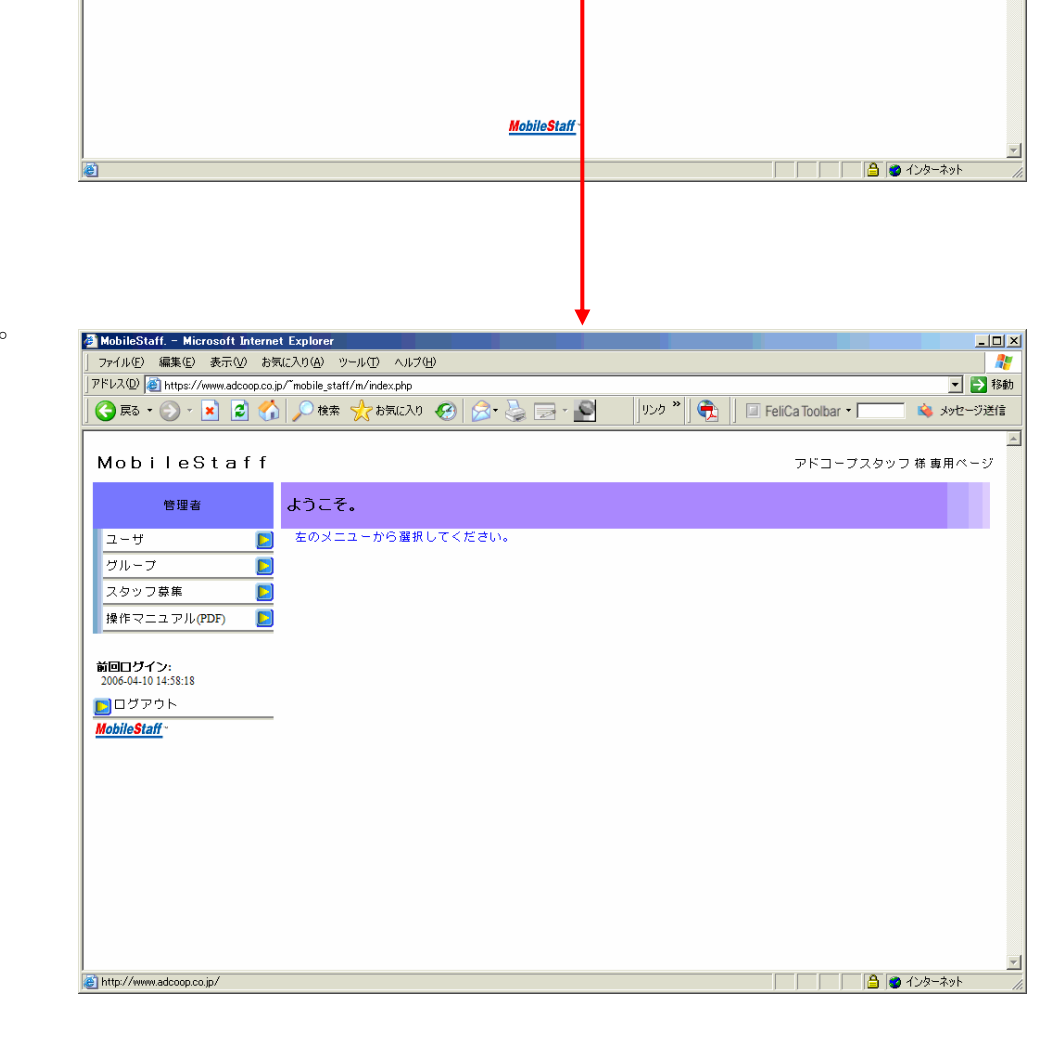

管理者画面にログイン。

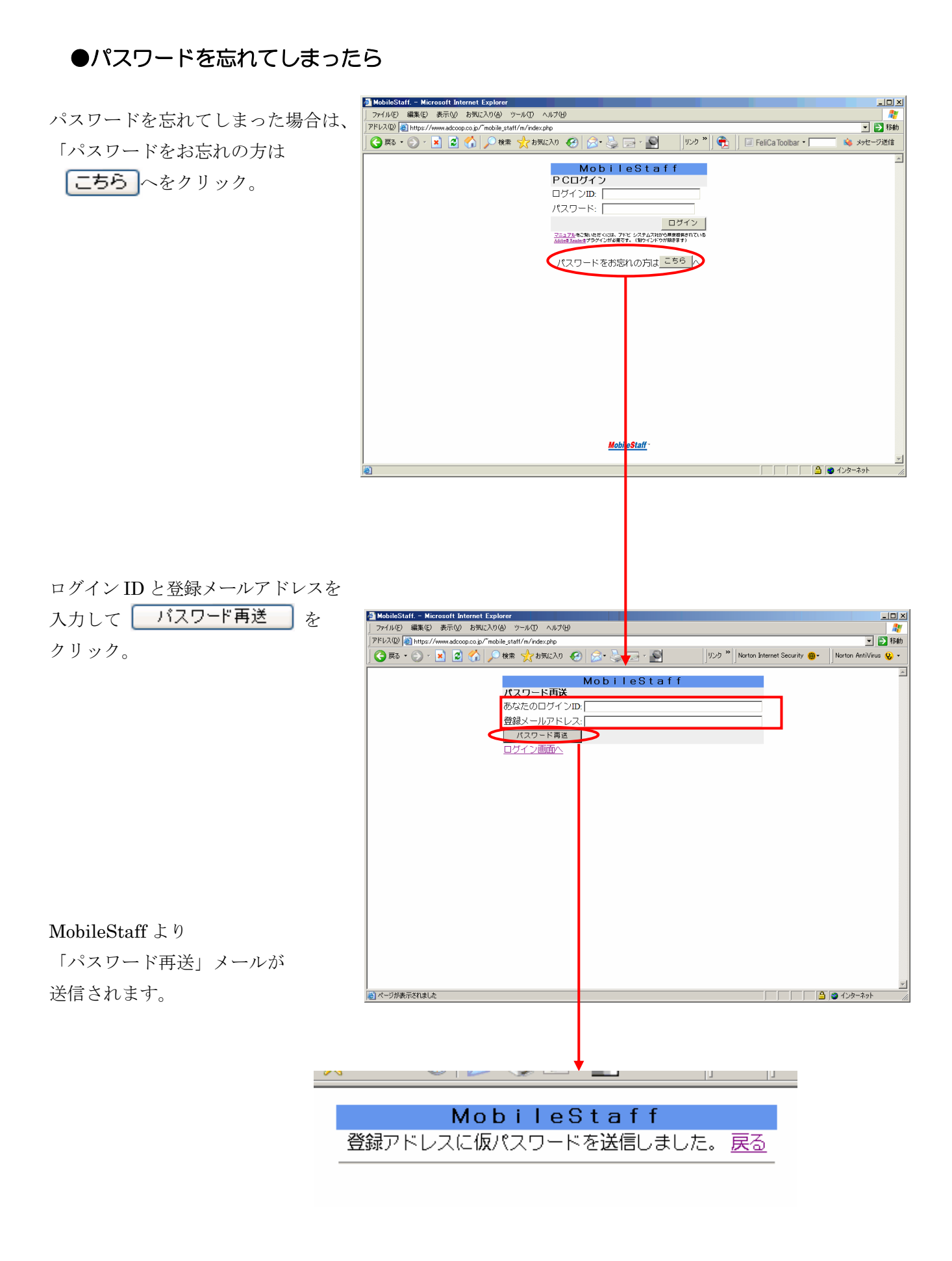

MobileStaff にアクセス。

ログイン画面より、ログイン ID 及び送られてきたパスワードで ログインします。

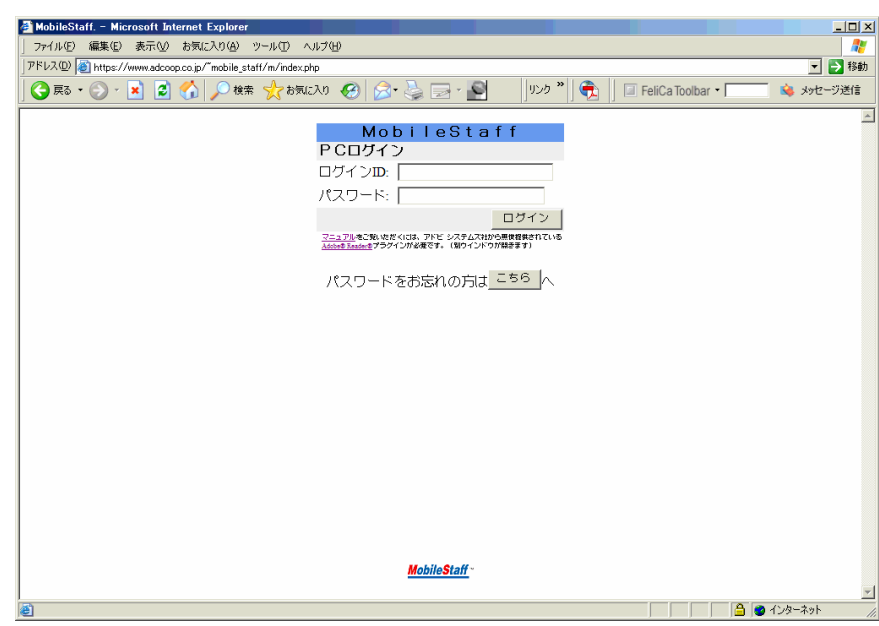

パスワードはユーザ情報

編集画面で自由に変更できます。

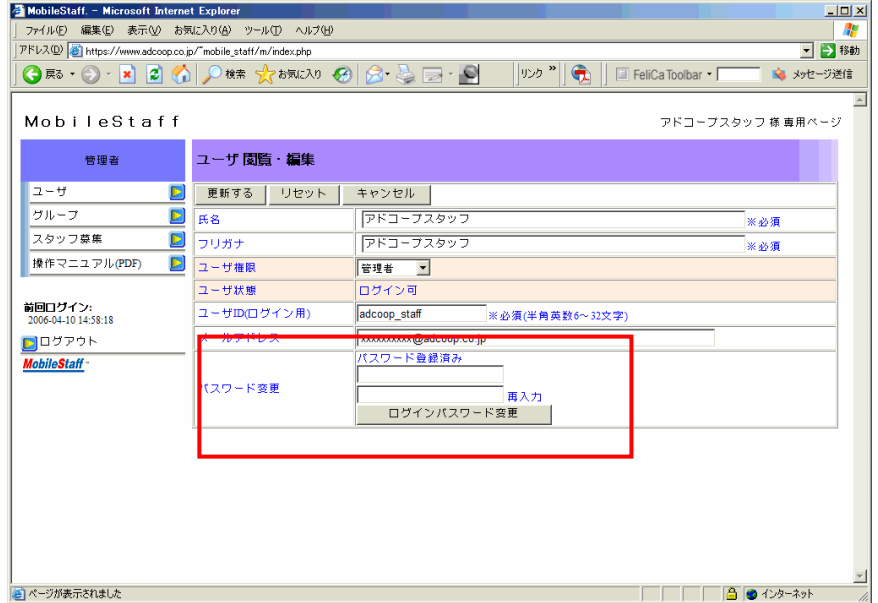

### <span id="page-15-0"></span>メニューの表示

①ログインすると下の画面が表示されます。

左のボタンをクリックすると管理メニューが表示されます。

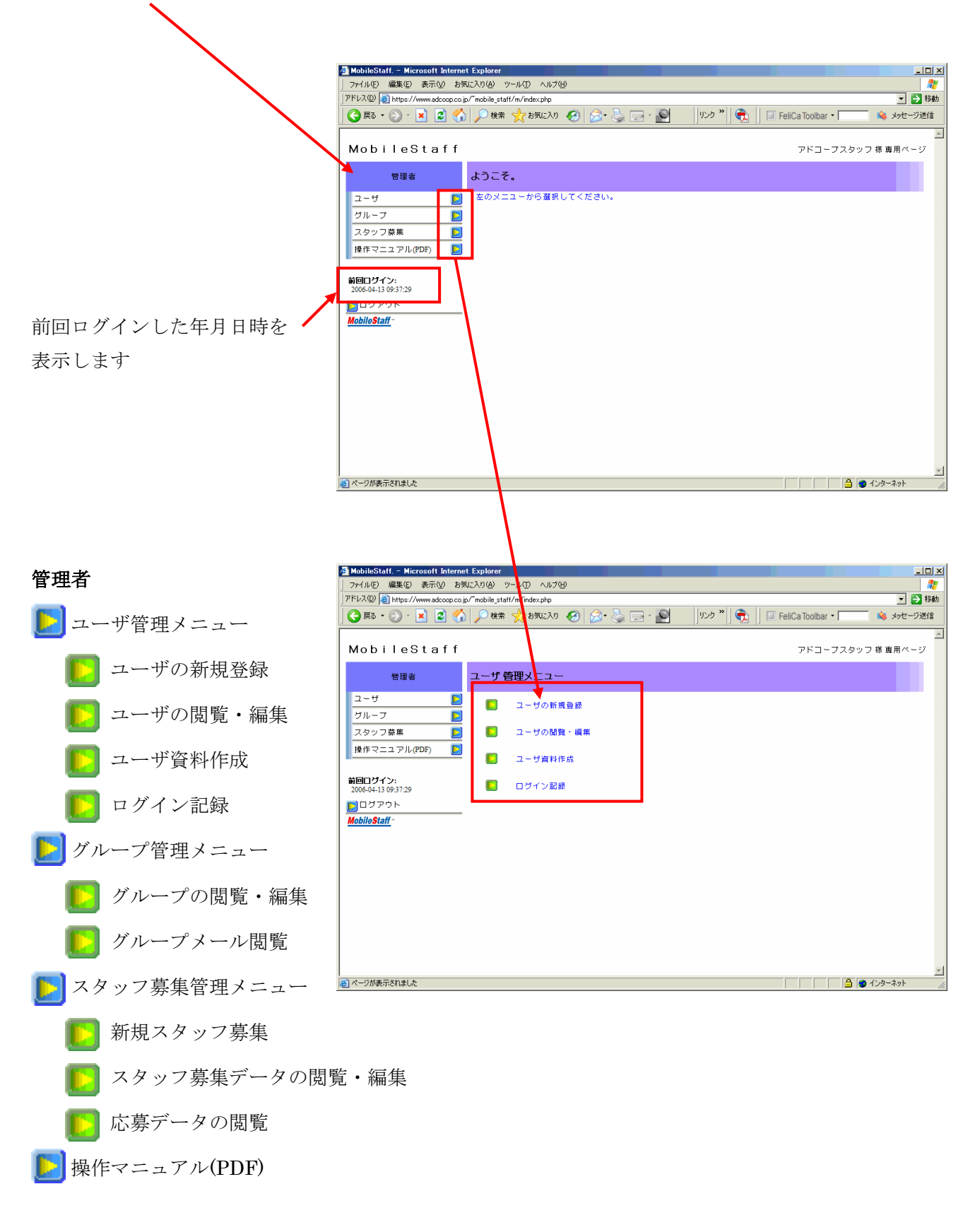

<span id="page-16-0"></span>ユーザの新規登録

①ユーザの新規登録をクリックします。

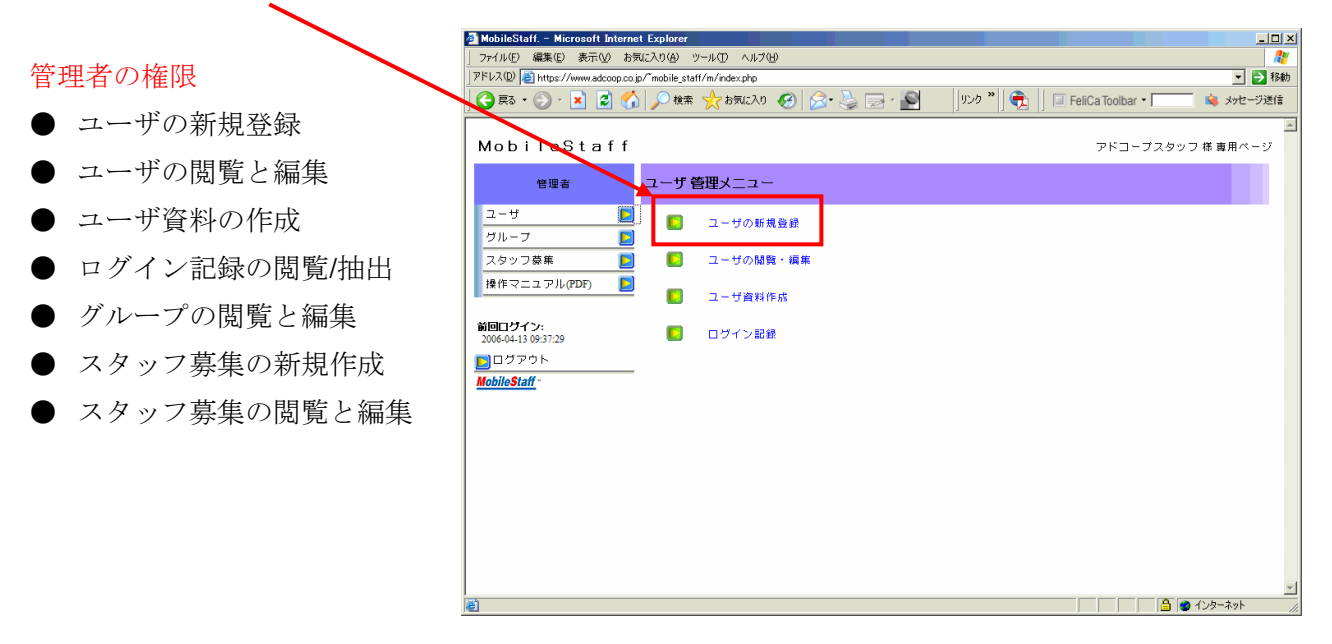

②「ユーザ新規登録」画面より必要事項を入力します。

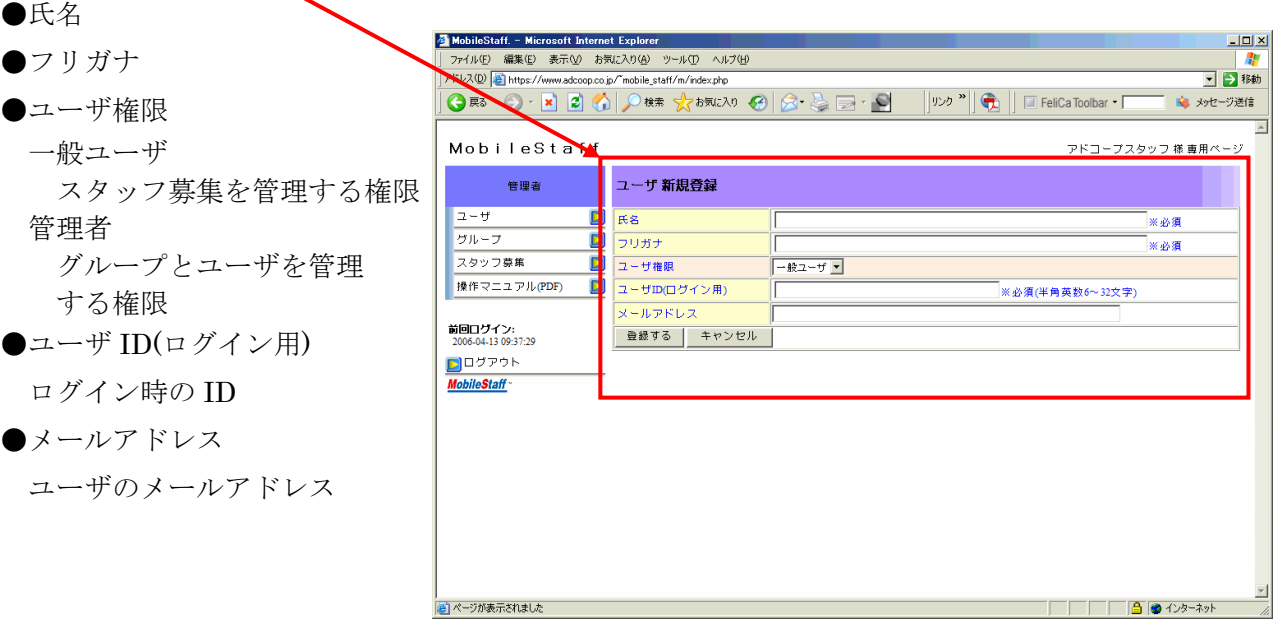

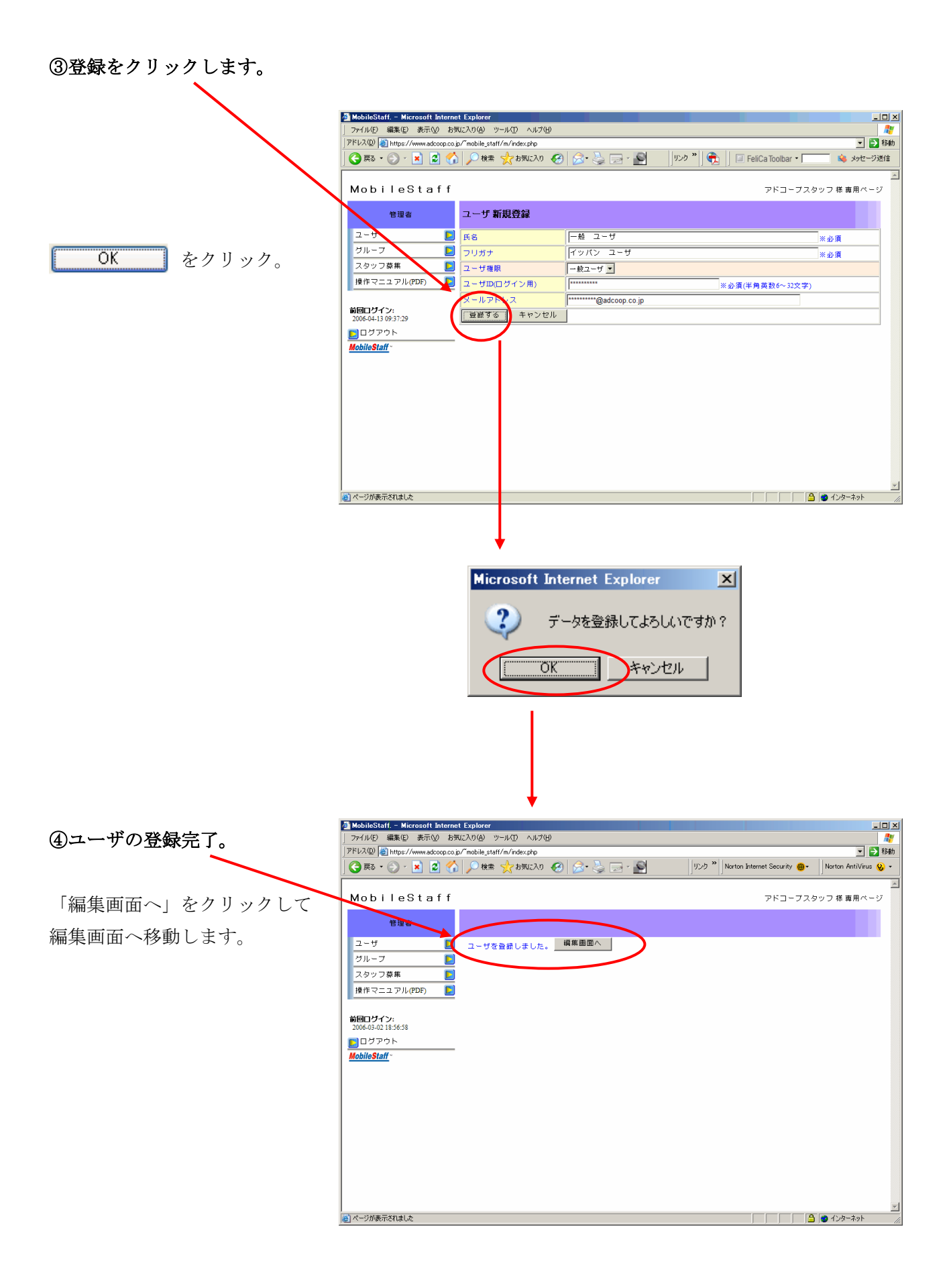

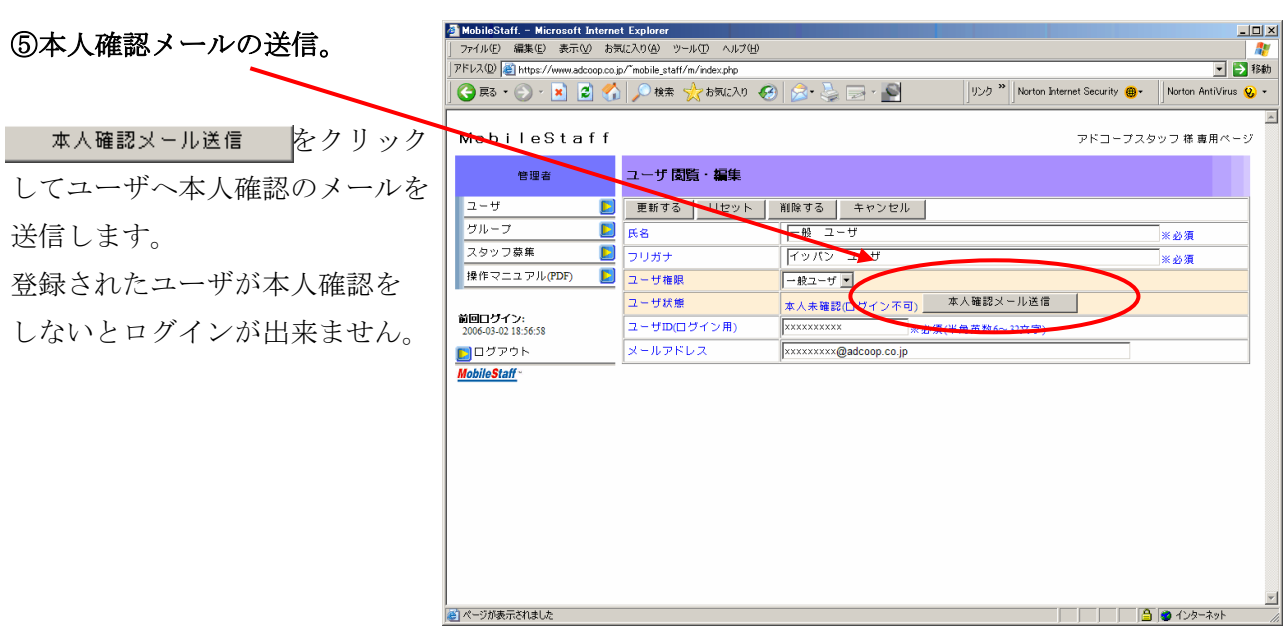

※ 一般ユーザは、自分のユーザ情報の編集及びスタッフ募集の管理のみ可能です。 グループ情報の編集、ユーザの追加はできません。

<span id="page-19-0"></span>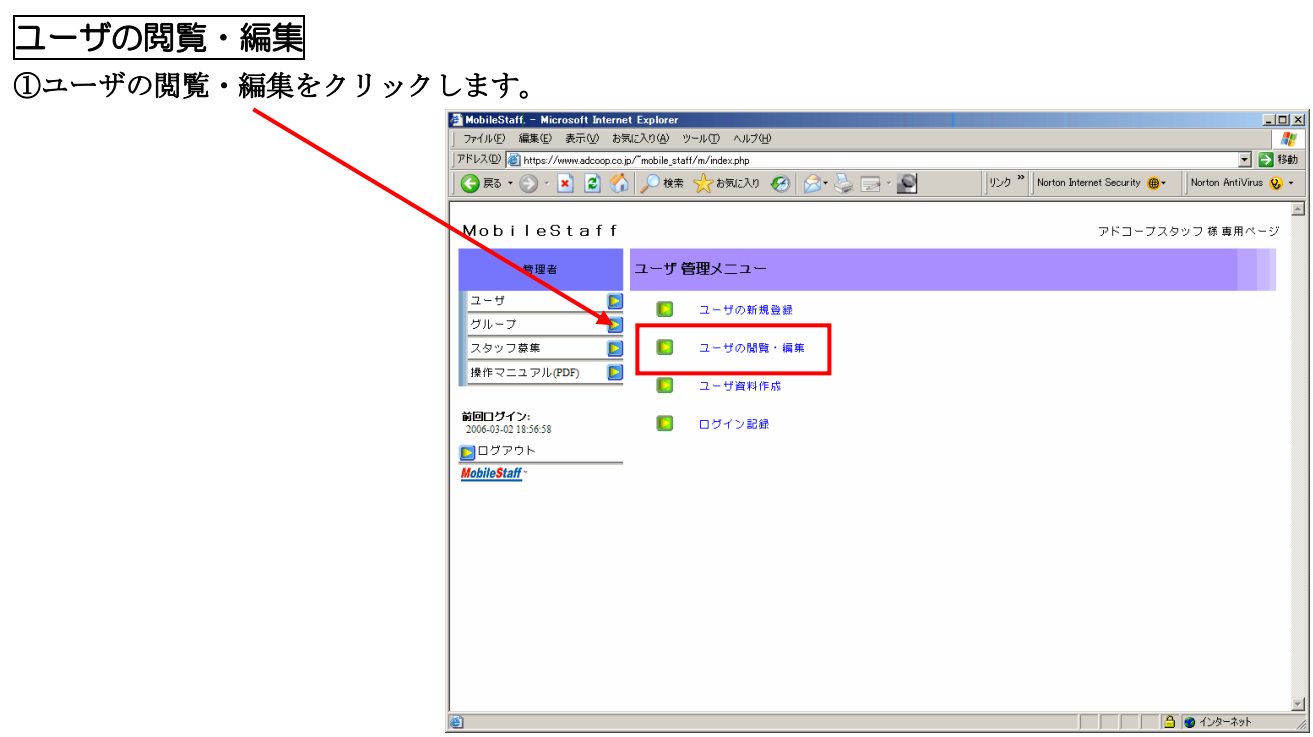

②「ユーザ閲覧・編集」画面より閲覧・編集したいユーザ名をクリックします。

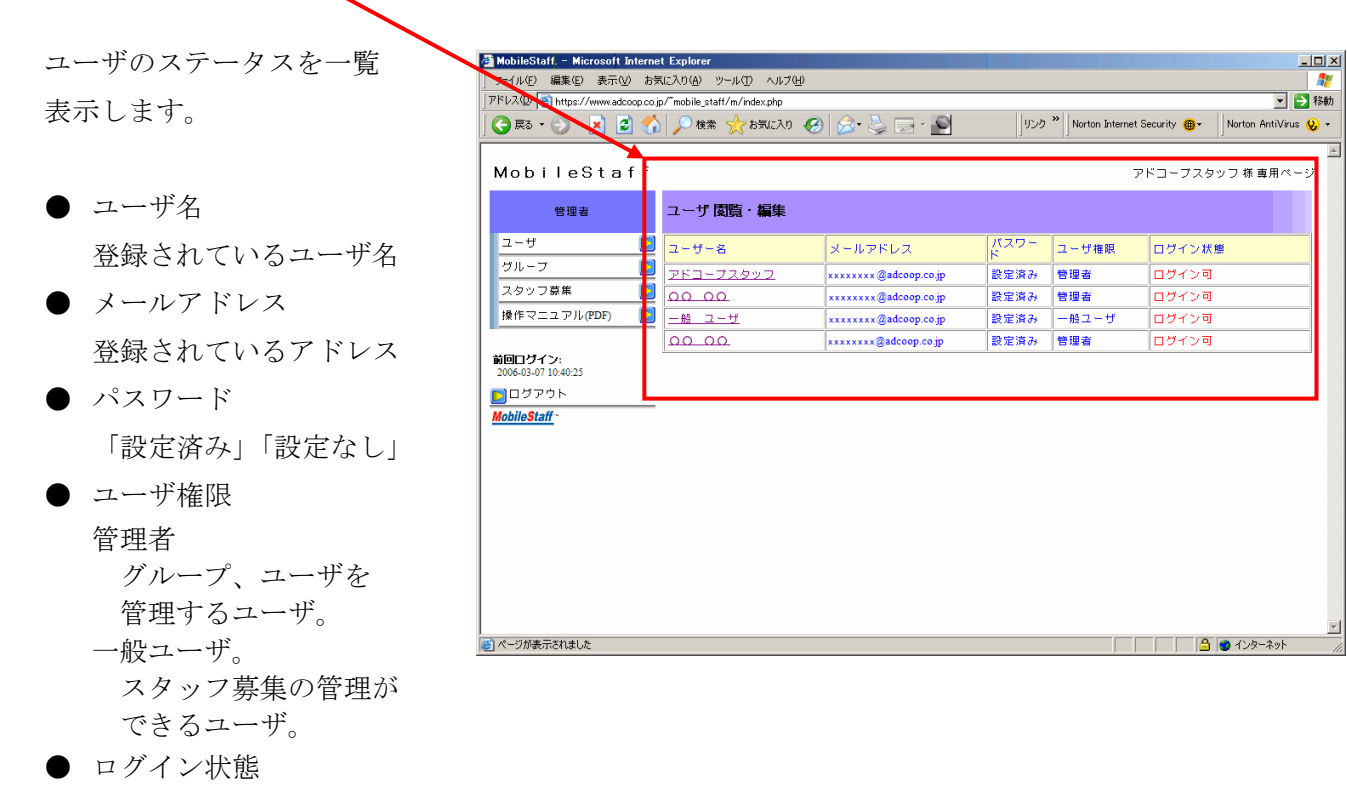

ユーザのログイン許可の状態

#### ③ユーザの閲覧・編集を行います。

- 氏名
- フリガナ
- ユーザ権限 「管理者」

「一般ユーザ」

- **●** ユーザ ID(ログイン用) ログイン時の ID
- メールアドレス 登録されたメールアドレス

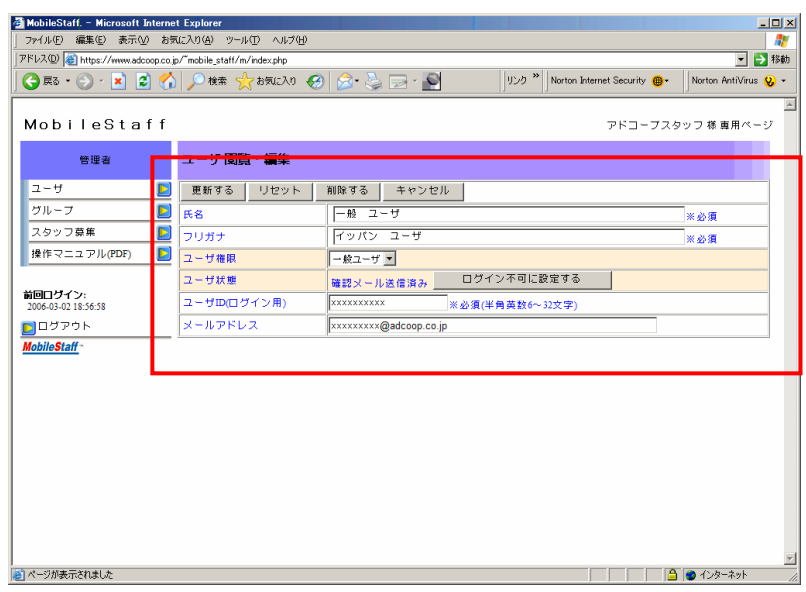

● ユーザ状態

ログイン許可の状態。状態によって表示が変わります。

・本人未確認(ログイン不可)

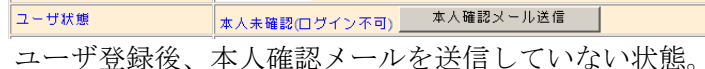

・確認メール送信済み

│ユーザ状態 - 確認メール送信済み ログイン不可に設定する -

ユーザ登録後、本人確認メールを送信してまだ確認がされていない状態。 「ログイン不可に設定する」で管理者が任意でログイン不可に設定できます。

・パスワード送信

|ユーザ状態 | パスワード送信 ログイン不可に設定する |

ユーザにパスワードを送信後、ユーザ本人が確認した状態。

「ログイン不可に設定する」で管理者が任意でログイン不可に設定できます。

・ログイン可

| ログイン可 パスワード再送メール送信 ログイン不可に設定する ユーザ状態

ユーザがログイン可能な状態。

- 「パスワード再送メール送信」でユーザに自動設定したパスワードを送信します。
- 「ログイン不可に設定する」で管理者が任意でログイン不可に設定できます。
- ・ログイン不可(失敗回数制限)

│□グイン不可(失敗回数制限) パスワード再送メール送信 ユーザ状態 ログイン時に規定の回数を超えてログインに失敗し、ログイン不可の状態 「パスワード再送メール送信」でユーザに自動設定したパスワードを送信します。

・ログイン不可(管理者設定)

|<br>|ユーザ状態|<br>|ログイン不可(管理者設定) ログイン可に設定してパスワード再発行

管理者がユーザをログイン不可に設定した状態

「ログイン可に設定してパスワード再発行」でユーザに自動設定したパスワードを送信し、 ログイン可状態に戻します。

・ 更新実行

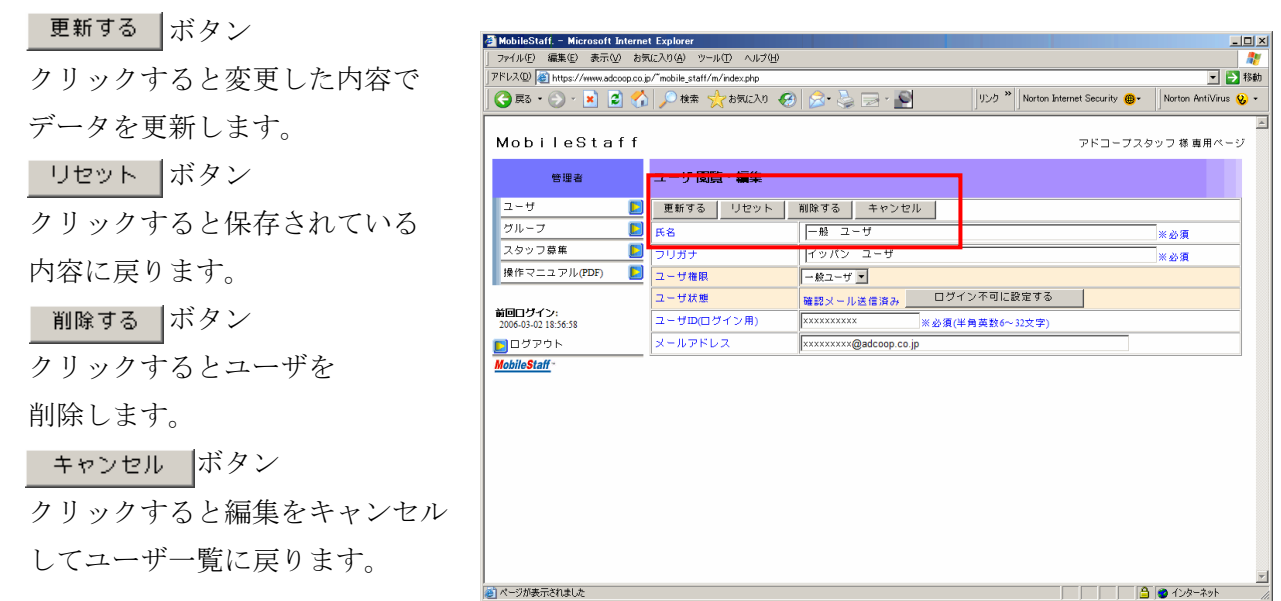

・データの編集時の注意。

ユーザ ID(ログイン)用とメールアドレスは同時に変更できません。

どちらか一方ずつ更新してください。

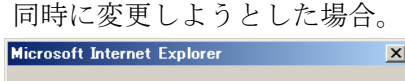

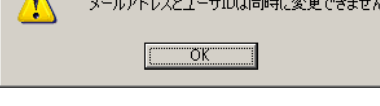

ユーザ ID を変更した場合。

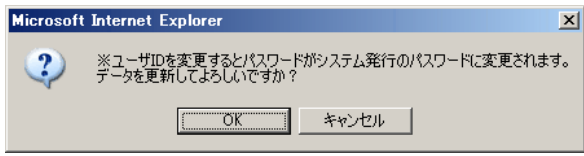

ユーザ ID が変更されると自動でパスワードを再設定してユーザにメールで通知します。

メールアドレスを変更した場合。

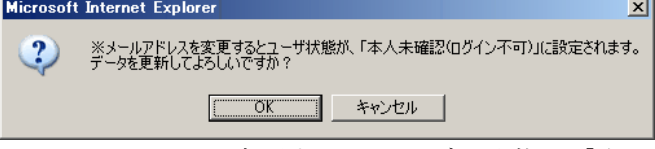

メールアドレスを変更するとユーザの状態が「本人未確認」に設定され、 本人確認 URL を記載したメールをユーザに送信します。

### <span id="page-22-0"></span>④データ更新の完了。

確認メッセージで OK をクリックするとデータを更新します。

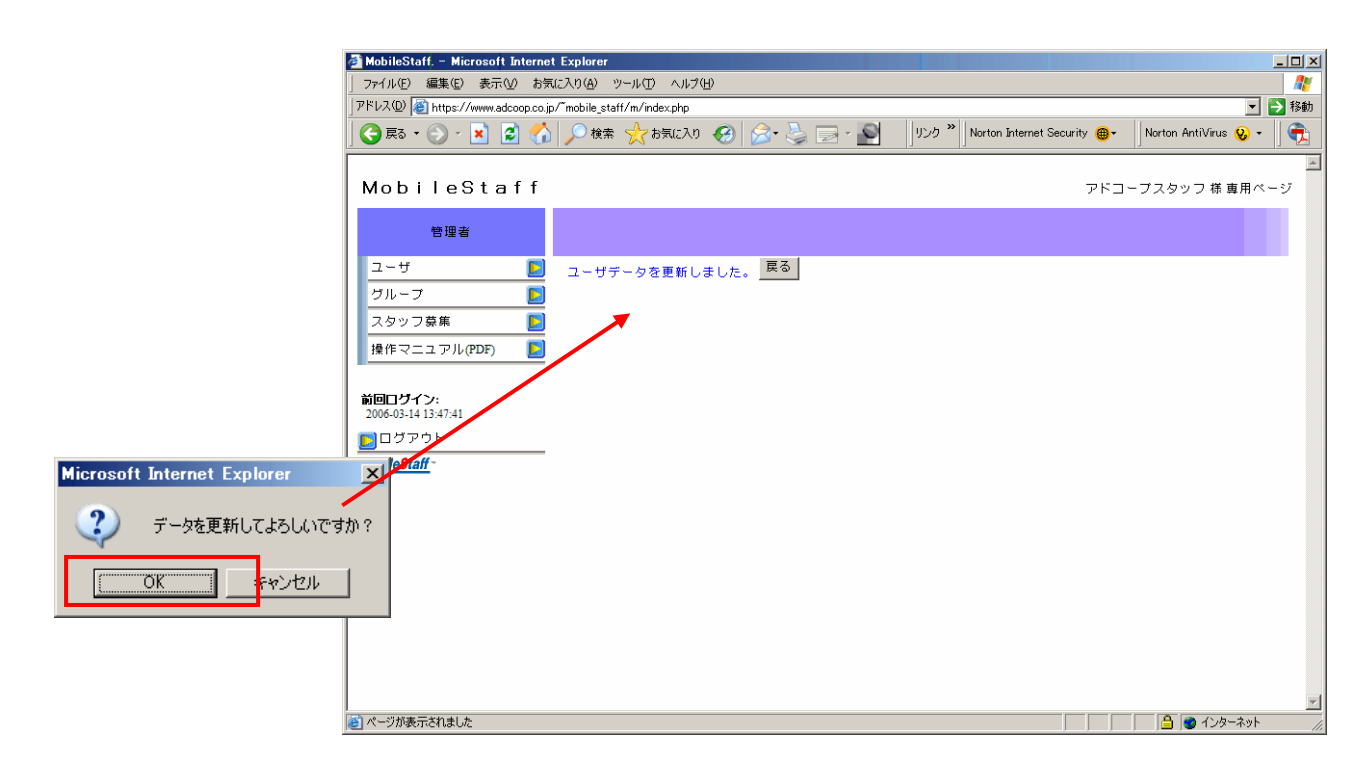

#### ⑤ユーザの削除。

確認メッセージで OK をクリックするとユーザの削除を実行します。

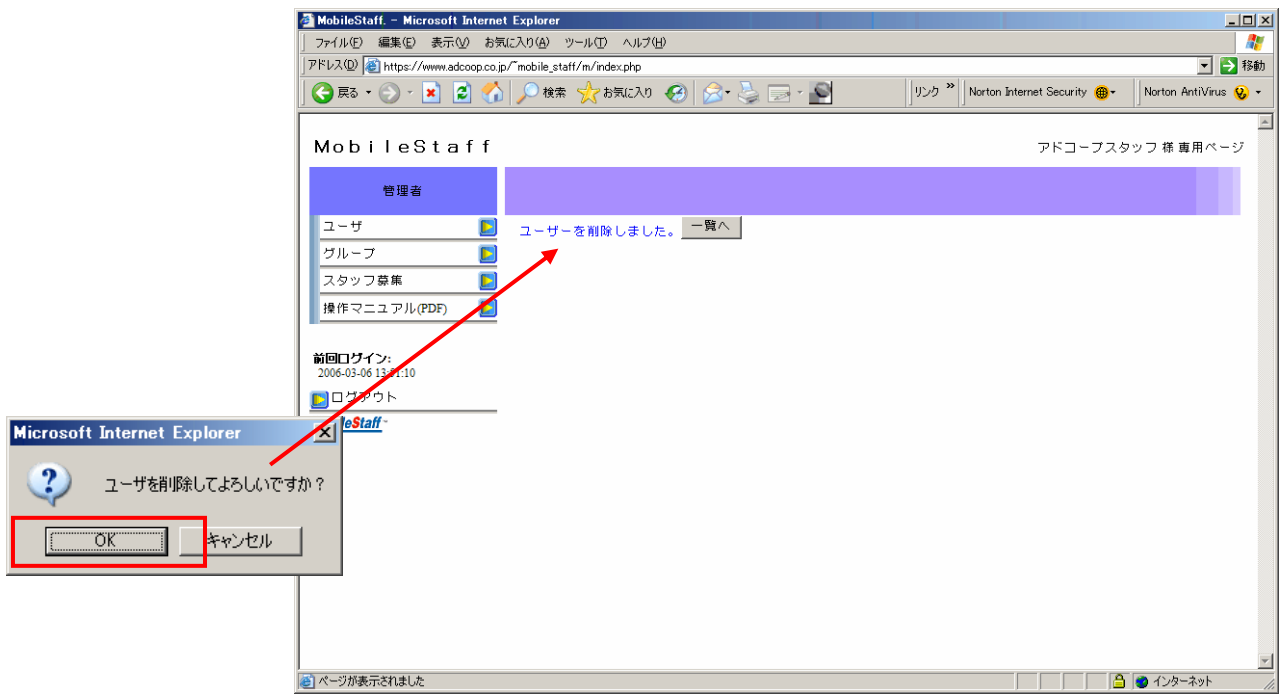

<span id="page-23-0"></span>ユーザ資料の作成

①ユーザ資料作成をクリックします。

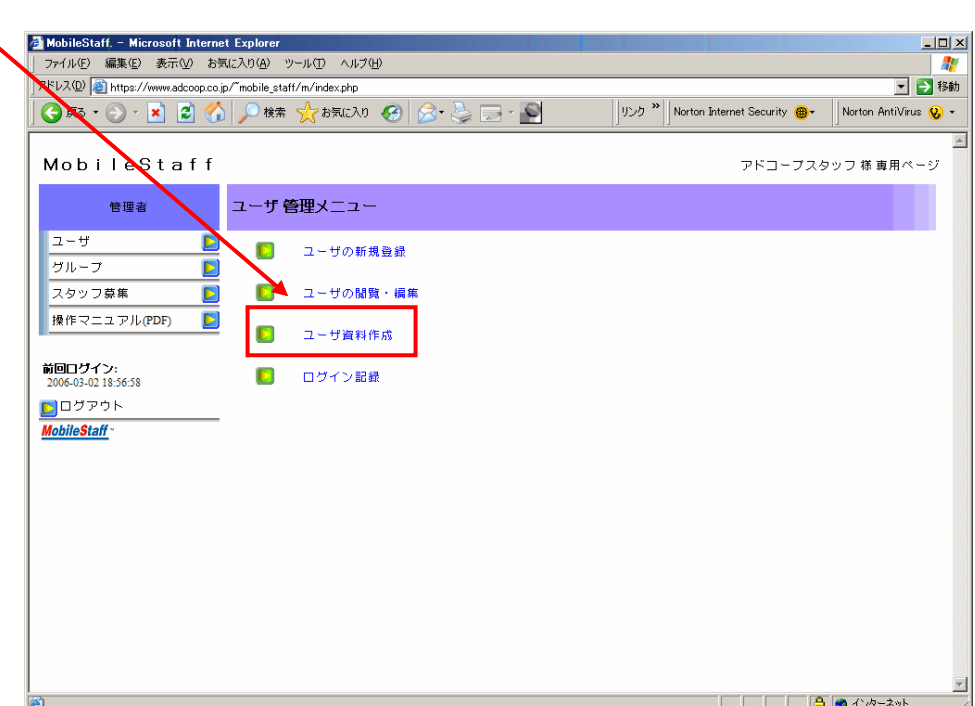

②「管理者区分」を選択して 出力 をクリックします。

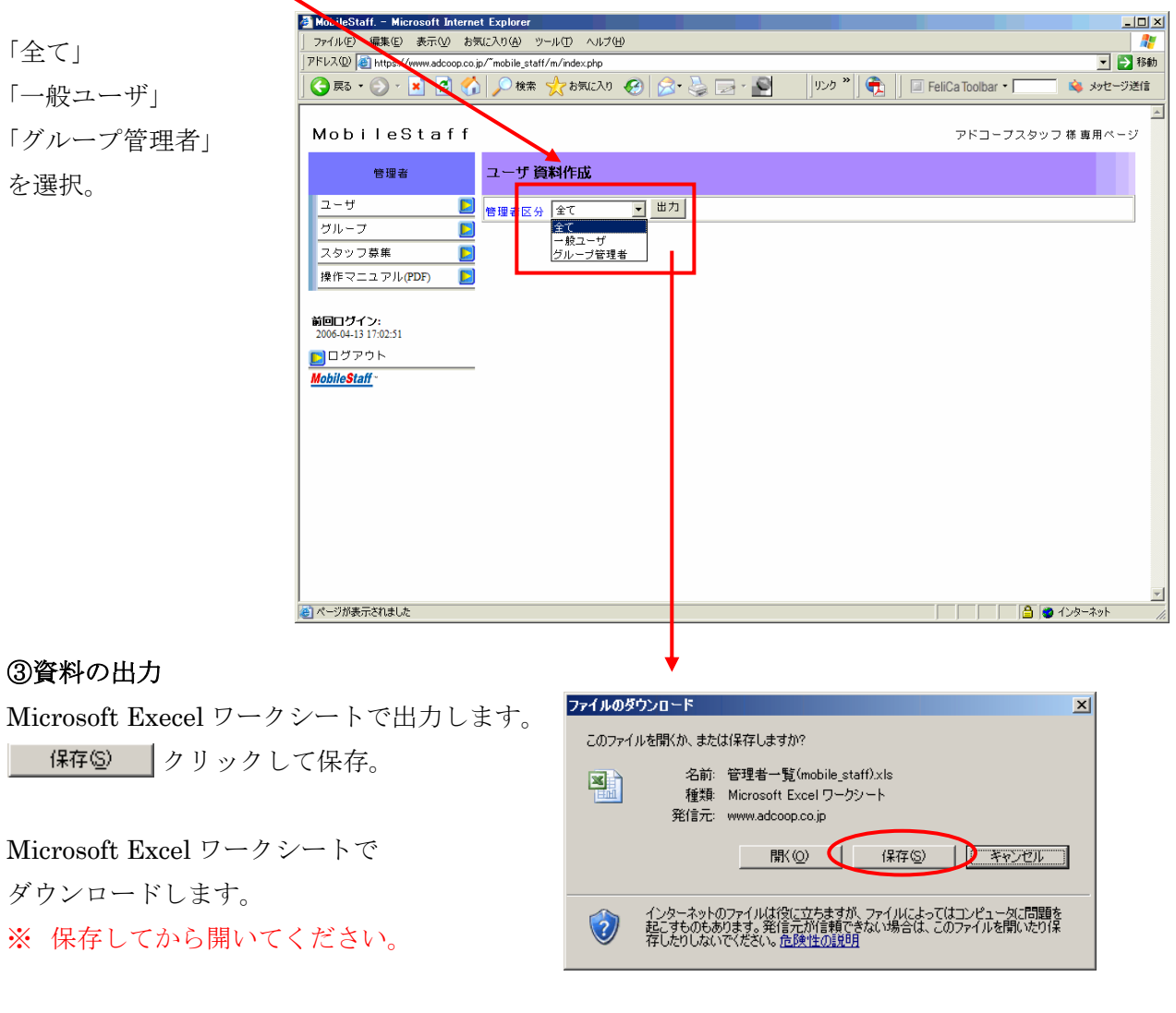

### ④ファイルのダウンロード

保存したファイルを開く。

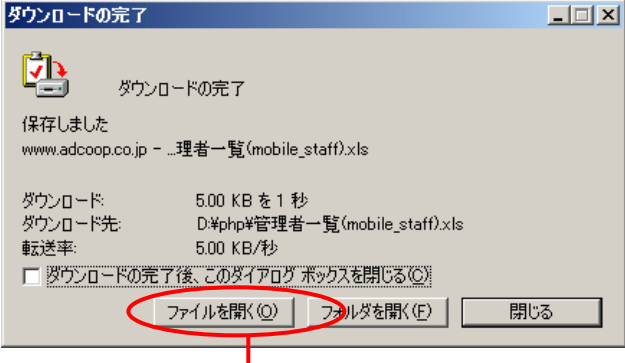

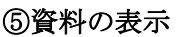

- グループ名称
- アカウント
- グループ状態
- ログイン失敗回数制限
- 氏名
- フリガナ
- 権限
- 状態

- $\rho$  ログイン ID
- メールアドレス

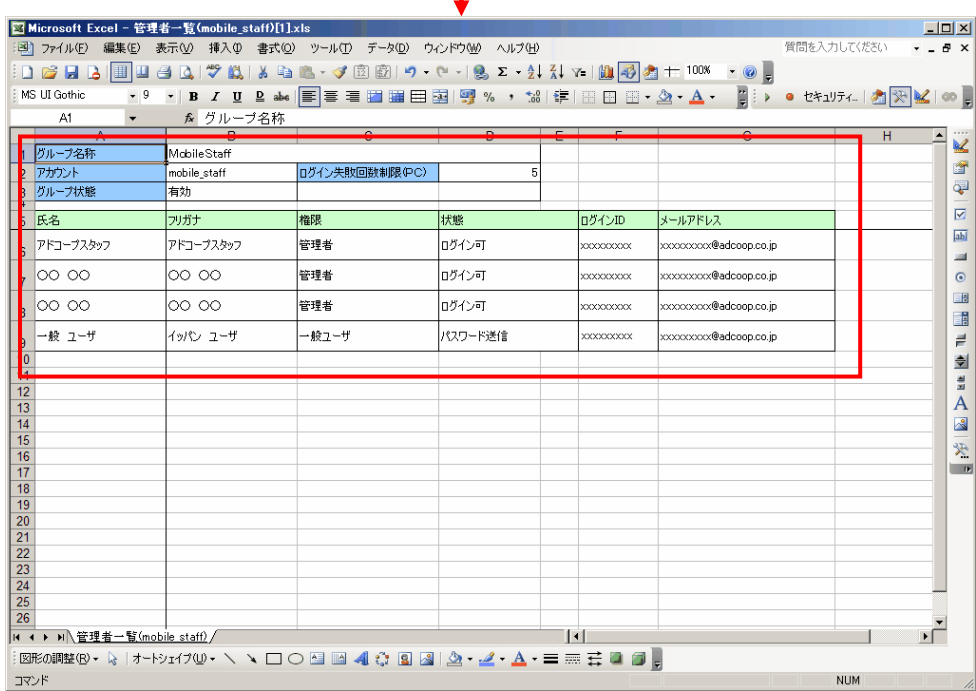

※ Mac 版 MicrosoftExcel で出力データを閲覧する時の注意事項。

 Safari ブラウザでのデータのダウンロードではファイル名が正しく表示されません。 保存後、ファイル名を変更してください。

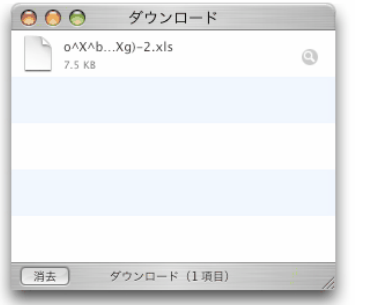

Safari でのダウンロード

Firefox ブラウザでのダウンロードではファイルの拡張子が Excel 標準の.xls として

ダウンロードされません。

保存時の指定で拡張子を.xls にして保存してください。

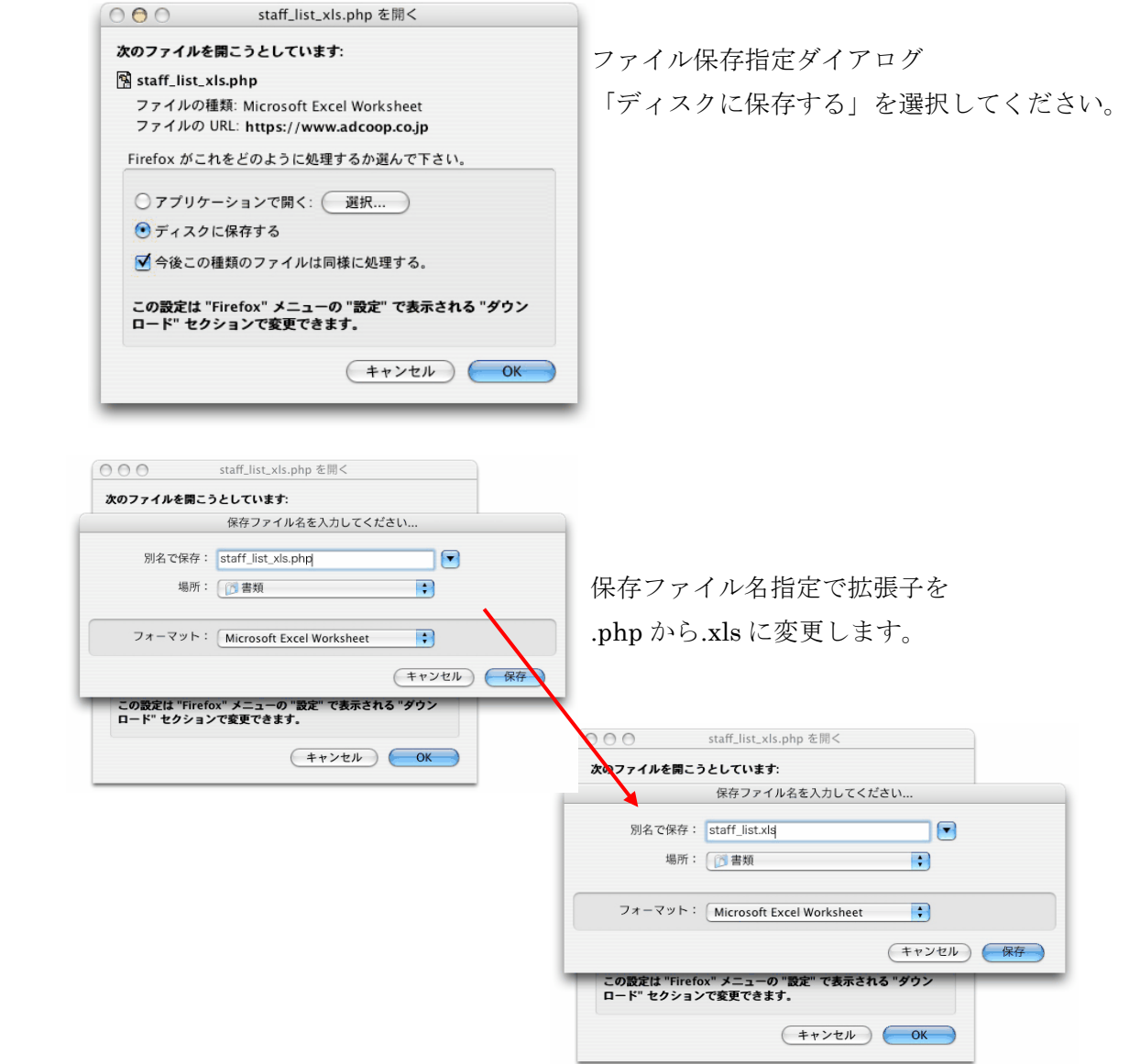

# <span id="page-26-0"></span>ログイン記録 ①ログイン記録をクリックします。

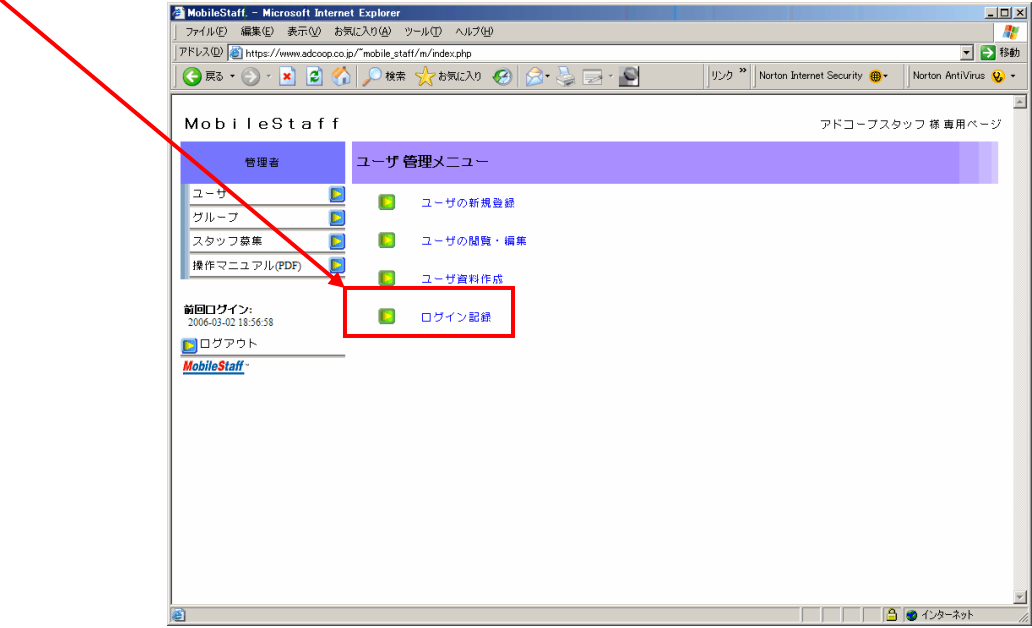

### ②「項目」を選択して 抽出 をクリックします。

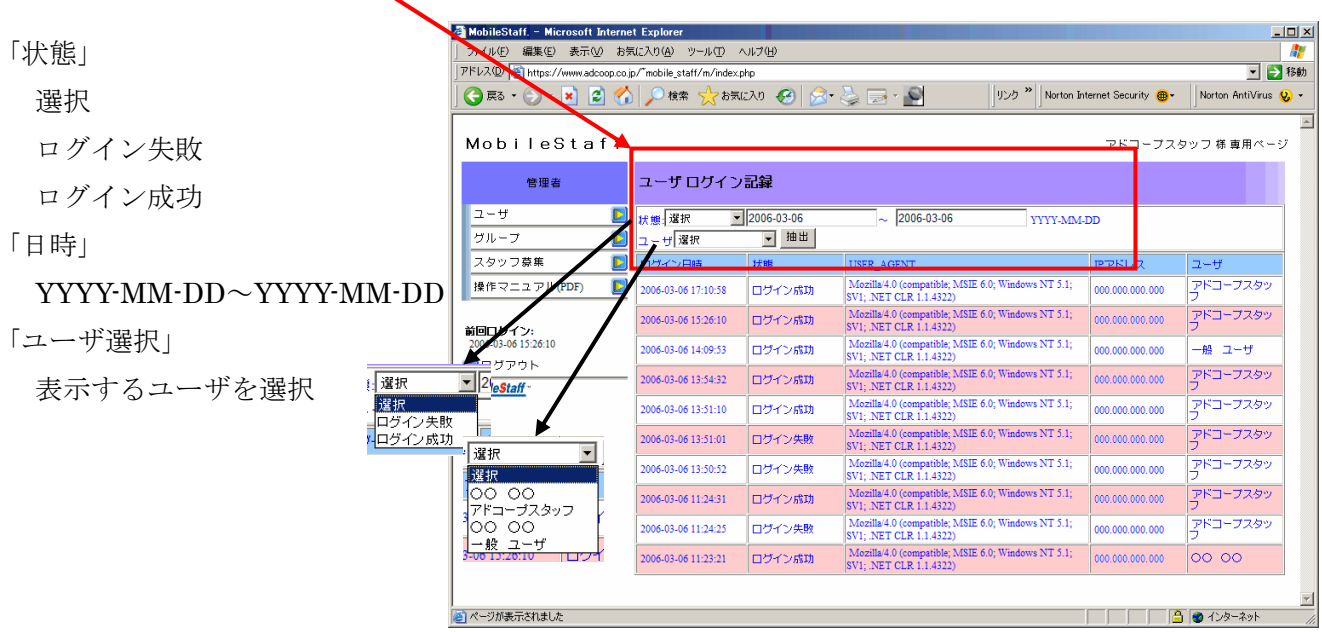

### ③ユーザログイン記録の表示

抽出したログイン記録を表示します。

- ログイン日時
- 状態
	- 「ログイン成功」
	- 「ログイン失敗」
- USER\_AGENT
- $\bullet$  IP アドレス
- $\bullet$  ユーザ

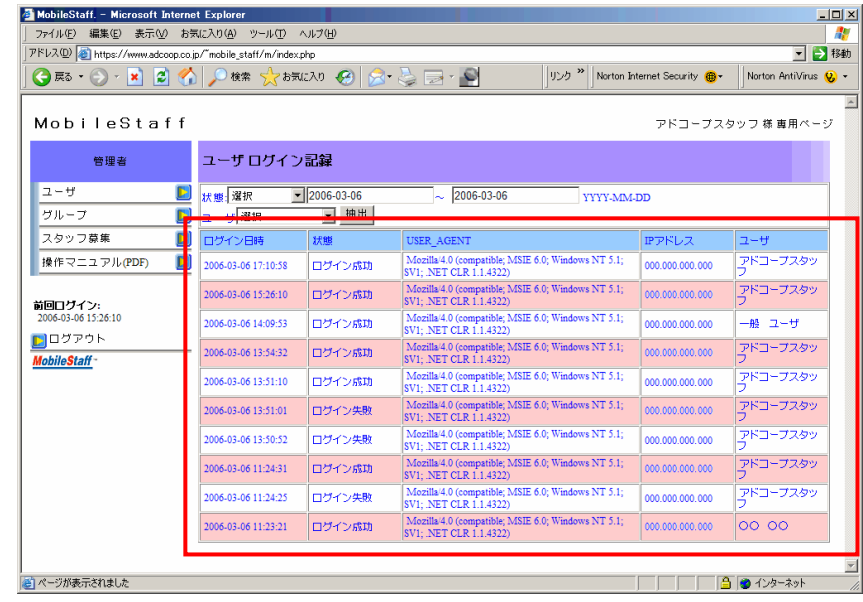

 $\overline{\mathbb{E}}$ 

<span id="page-28-0"></span>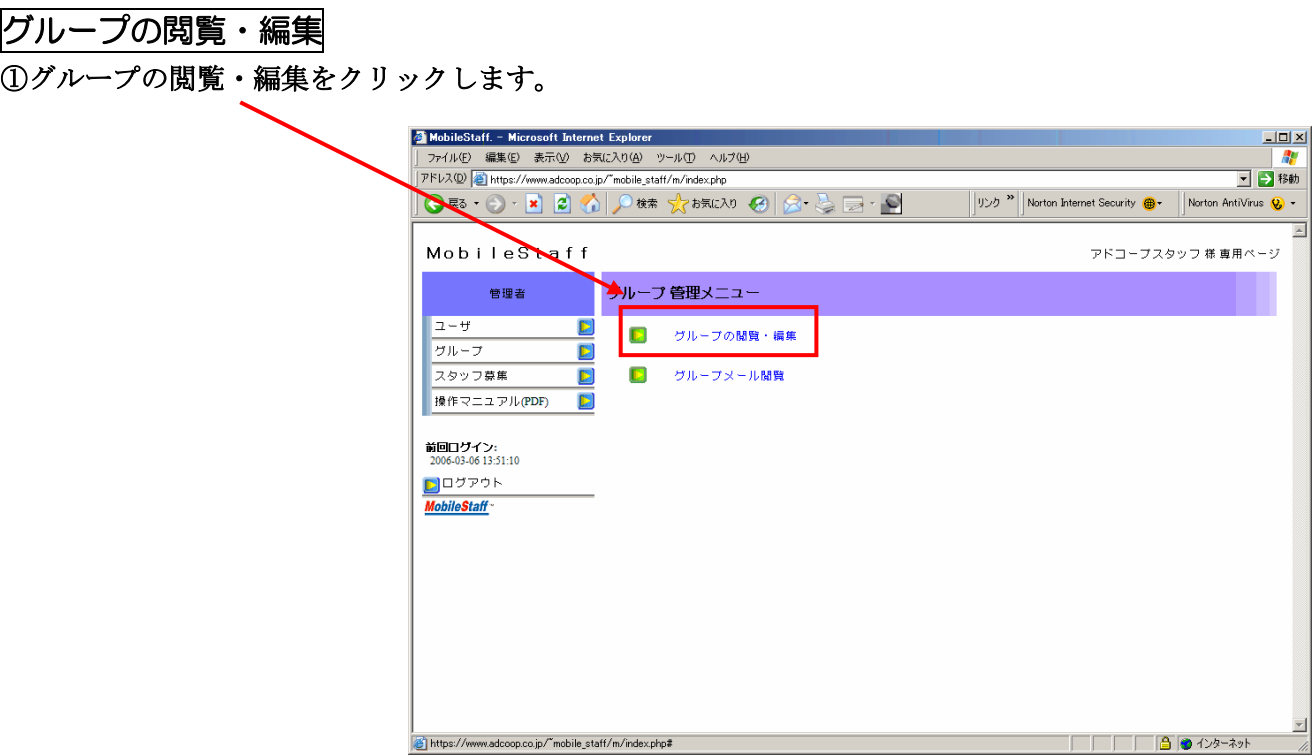

### ②「グループ」の閲覧・編集を行います。

編集可能な項目

- PC サイト用表示名称
- 携帯電話サイト用表示名称 更新する をクリック。

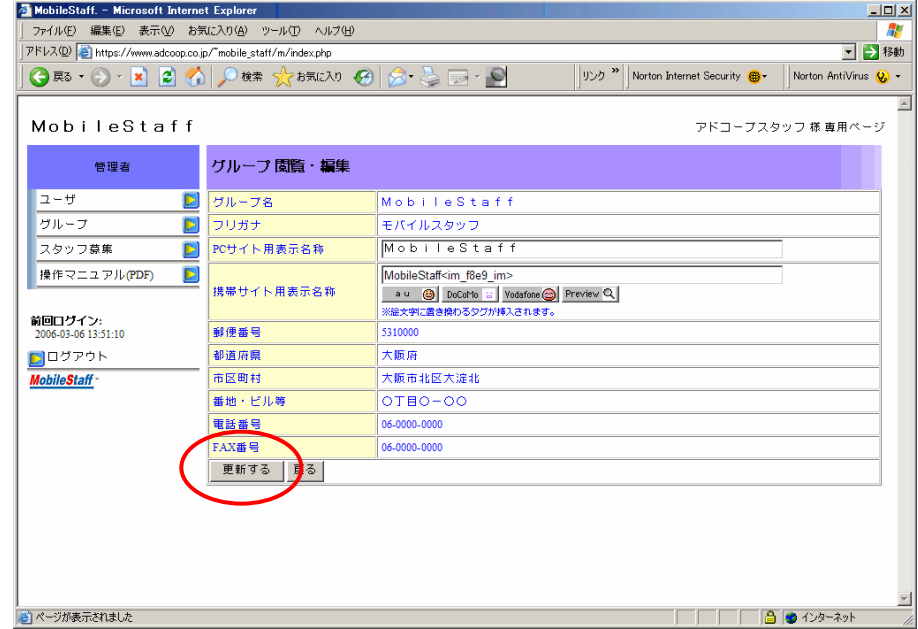

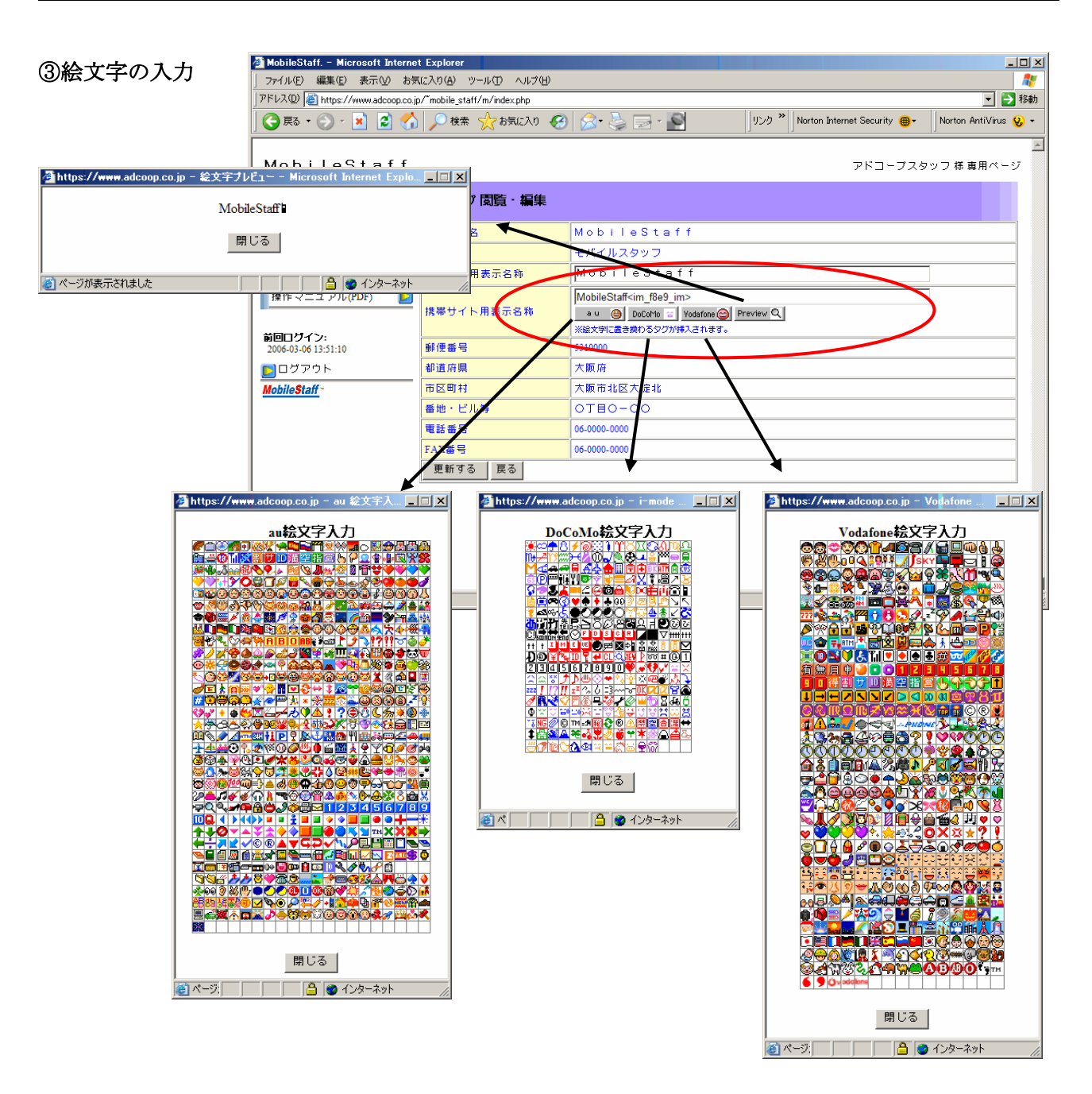

各ウィンドウの絵文字を1つクリックするとフィールドに絵文字にかわるタグが挿入されます。

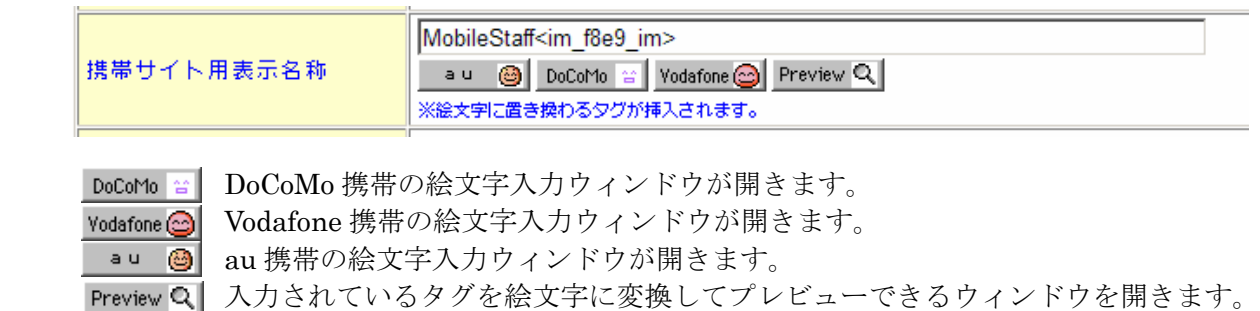

各携帯の絵文字は携帯上でそれぞれ代替の絵文字または画像で相互に表示されます。

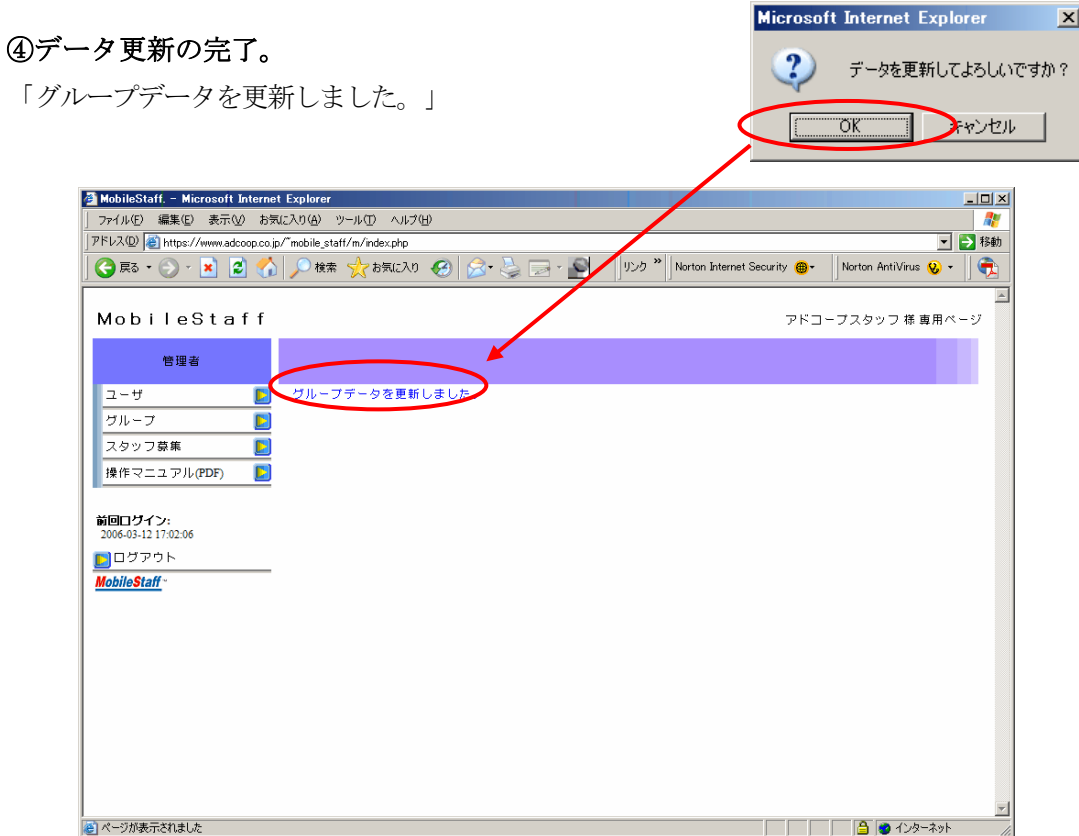

<span id="page-31-0"></span>グループメール閲覧 ①グループメール閲覧をクリックします。 <mark>る</mark> MobileStaff. - Microsoft Internet Explorer<br>│ ファイル(E) 編集(E) 表示① お気に入り(A) ツール(I) ヘルプ(B)<br>│アドレス(D) <mark>©) https://www.adcoop.co.jp/"mobile\_staff/m/index.php</mark>  $\boxed{\underline{\mathbf{1}} \underline{\mathbf{u}} \underline{\mathbf{x}}$ 办 □→移動 GE3 · ⊙ · × 2 1 2 1 2 0 m ☆ ☆ おまに入り 8 品 品 · 9 **D** > Norton Internet Security **B** + Norton AntiVirus **Q** + MobuleStaff アドコープスタッフ 様 専用ページ 管理者 グループ 管理メニュー  $2 - f$ ъ  $\blacksquare$ **グループの閲覧・編集** グループ Ы lo. グループメール<mark>関覧</mark> スタッフ募集  $\overline{\mathbf{E}}$ 操作マニュアル(PDF)  $\overline{\mathbf{D}}$ 前回ログイン:<br>2006-03-06 13:51:10 **MobileStaff** https://www.adcoop.co.jp/"mobile\_staff/m/index.php#  $\sqrt{2\pi}$   $\sqrt{2\pi}$   $\sqrt{2\pi}$ 

②グループから送信したメールの不達レポートまたは、グループ宛に届いたメールは 「グループメール閲覧」に表示されます。

- ・フォルダ選択 受信フォルダとゴミ箱の 表示を切り替えます。
- ・メール表示 全てのメール、未読のメール、 既読のメールの一覧表示を 切り替えます。

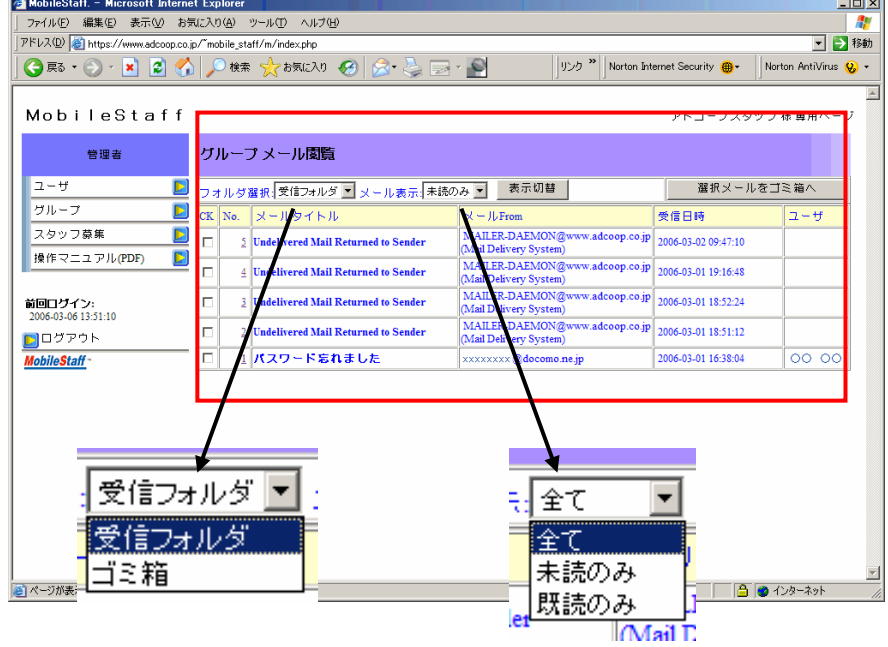

#### ③受信フォルダ

番号をクリックで1件詳細表示します。

一覧画面では CK にチェックを入れて - 置択メールをゴミ箱へ をクリックすると

選択したメールがゴミ箱に移動されます。

1件詳細画面では コミ箱へ をクリックでそのメールをゴミ箱へ移動します。

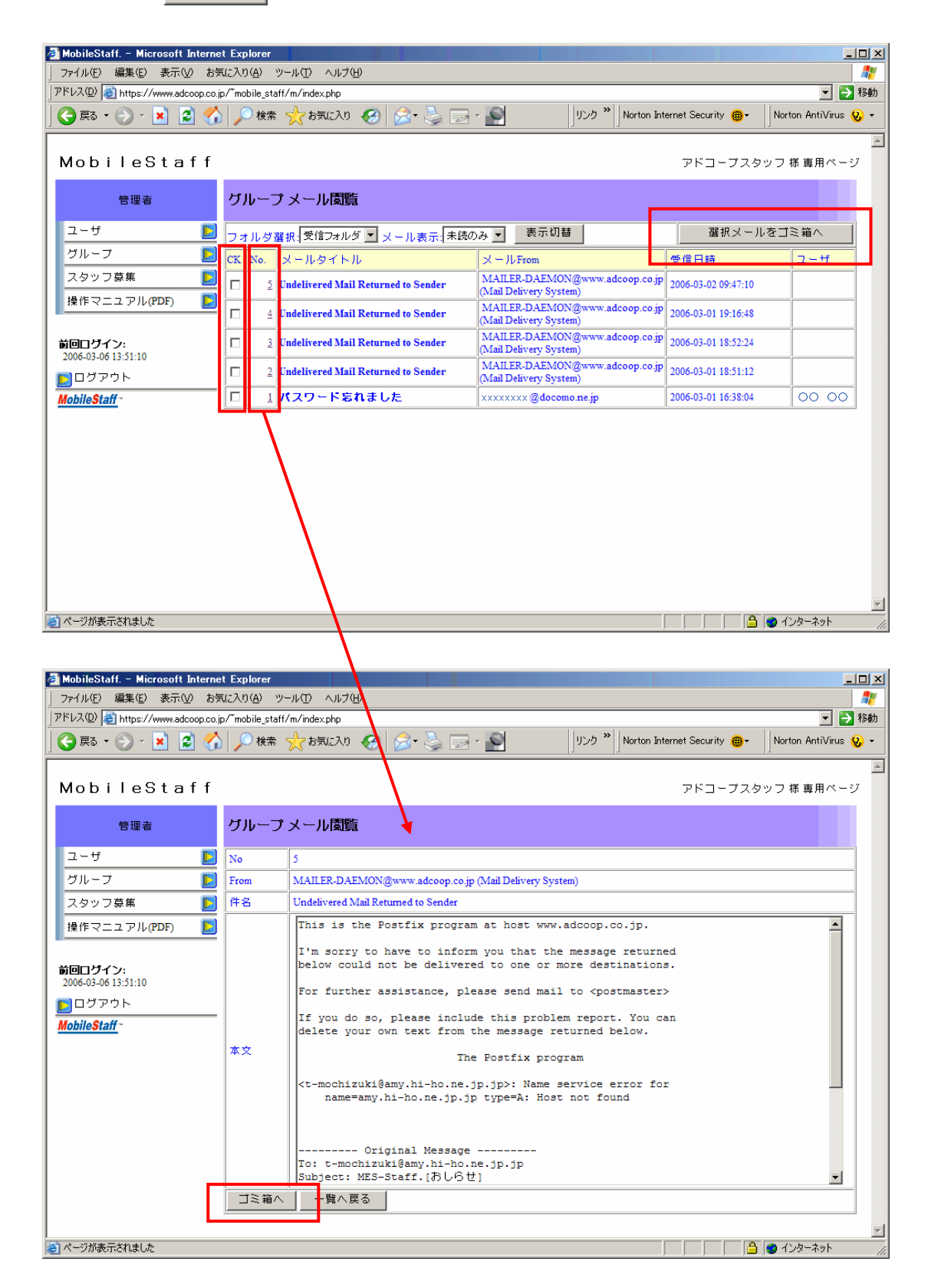

#### ④ゴミ箱

受信フォルダからゴミ箱に移動されたメールを閲覧します。

CK で削除するメールを選択し、 躍択メール削除 ねクリックすると確認後メールが削除されます。 ※ゴミ箱のメールを削除するとメールは完全に消去されます。

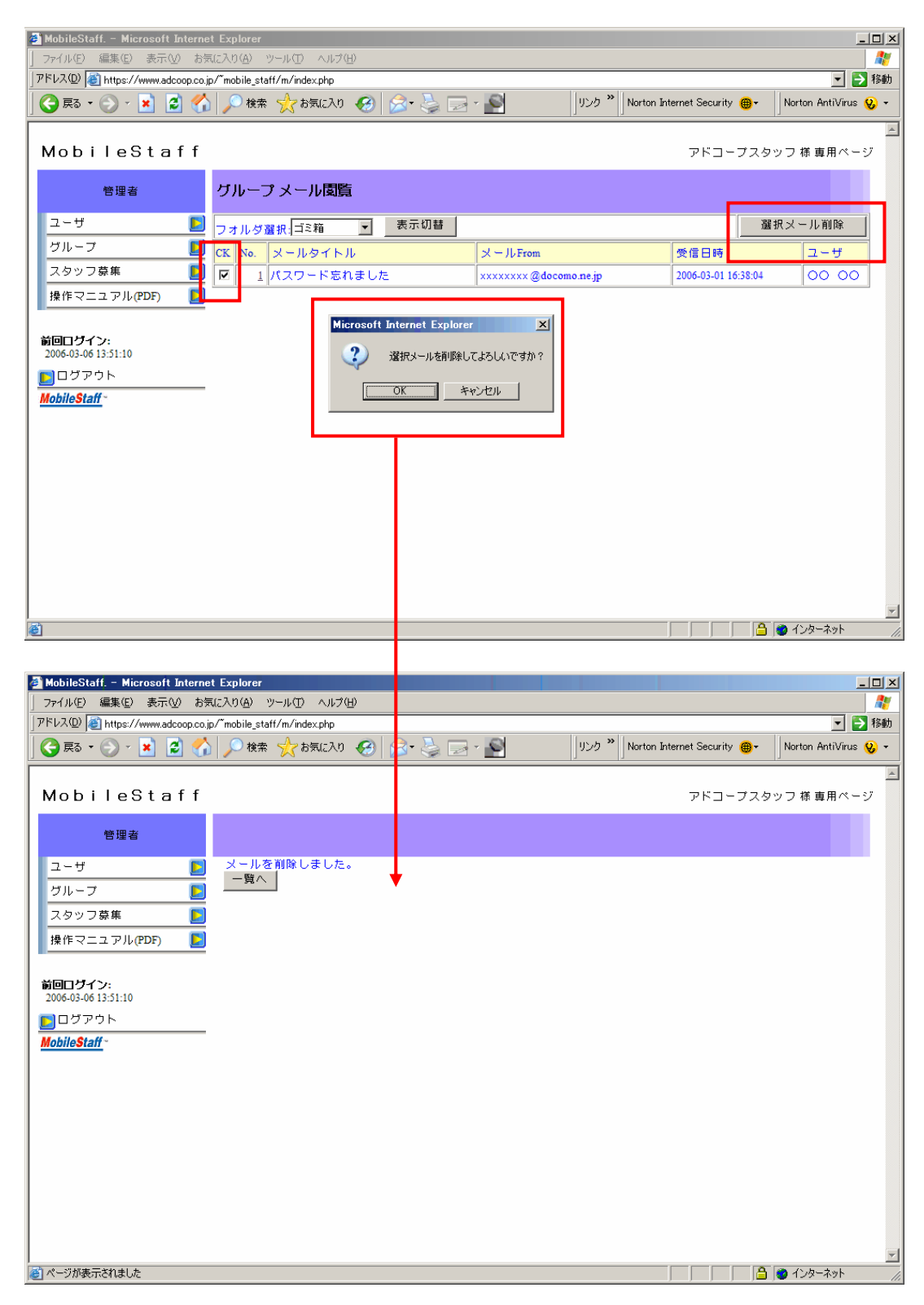

 $\boxed{\underline{\mathbf{L}} \mathbf{L} \mathbf{L} \mathbf{X}}$ □ → 移動

### <span id="page-34-0"></span>スタッフ募集の新規登録

①スタッフ募集管理メニューから新規スタッフ募集をクリックします。

■ MobileStaff. - Microsoft Internet Explorer<br>| ファイル(F) 編集(E) 表示(の お気に入り(A) ツール(D) ヘルプ(H)<br>| コッコ(A) | 高 PFLX(D) Shttps://www.adcoop.co.jp/"mobile\_staff/m/index.p **VERTICAL PROPERTY OF PROPERTY OF PROPERTY AND ARRIVITIES OF PROPERTY AND PROPERTY OF PROPERTY AND ARR** 新しく募集を登録します。 MobileStaff アドコープスタッフ 様 専用ページ スタッフ募集 管理メニュー 管理者  $\sqrt{2-\theta}$  $\overline{\mathbf{D}}$ ■■ 新規スタッフ募集 グループ  $\mathbf{E}$ フタッフ草集  $\mathbf{E}$ 操作マニュアル(PDF) 前回ログイン:<br>2006-03-06 13:51:10 <u>D</u>ログアウト<br>*MobileStaff* ●ページが表示されました ▔▏▔▏▏▔▏▔▕<mark>▕</mark></sub><mark>▗</mark>▏

#### ②登録画面

画面より必要事項を入力します。

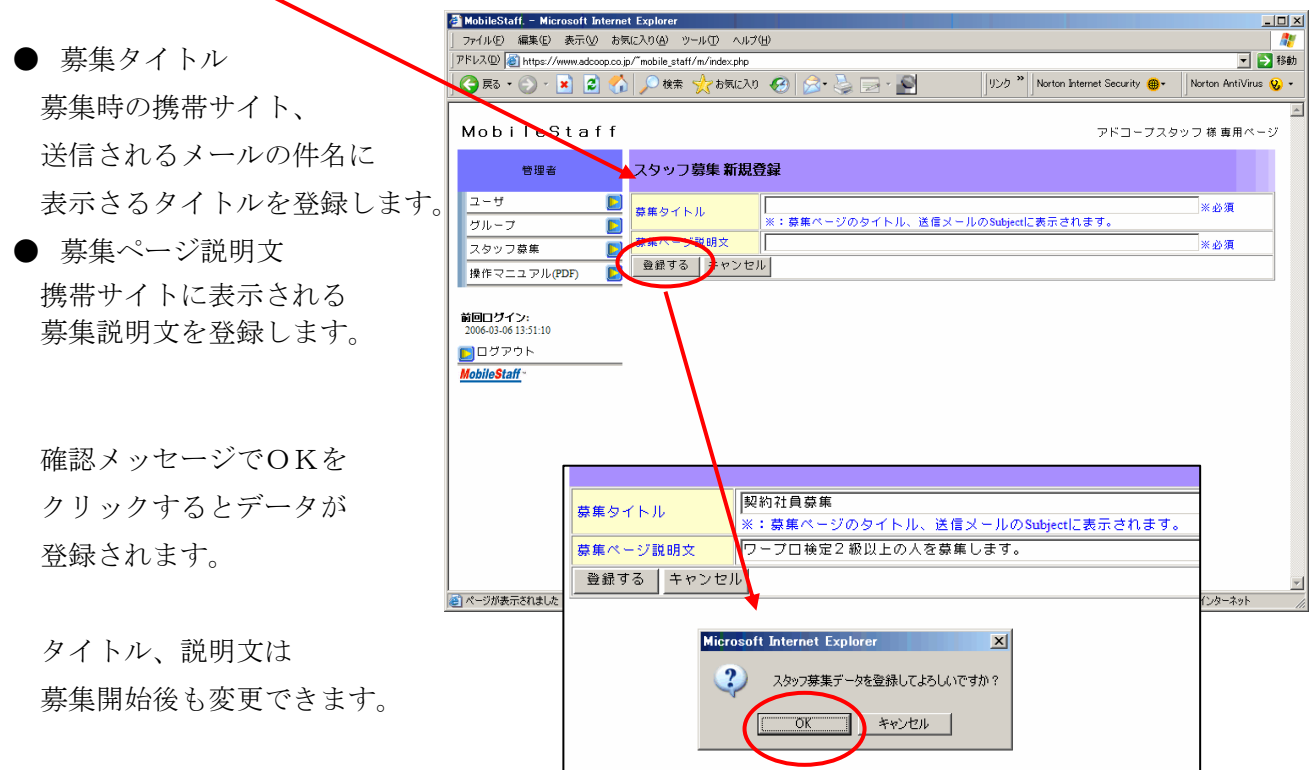

**Volume 1999** Norton Internet Security **@** - Norton AntiVirus **Q** 

アドコープスタッフ 様 専用ページ

※必須

三<br>三※必須

**FEE** A OF

 $\Box$ Æ

□→移動

#### <span id="page-35-0"></span>③スタッフ募集編集画面

登録後編集画面が表示されます。

- 状態
- スタッフ募集の現在の状態。
- 開始日時 予約スタートする場合に 自動で開始する年月日を 選択します。
- 終了日時 予約終了する場合に 自動で終了する年月日を 選択します。
- 実行状態 募集実行時の状態。
- 応募内容データ

スタッフ募集時の情報入力などの携帯サイトの設定をします。 ※ 応募内容データを先に作成しないと募集を開始できません。

#### ④応募内容データの作成へ

応募内容作成画面へ移動します。

※ タイトルなどを編集しているときは移動する前に更新しないと編集内容は保存されません。

<mark>る MobileStaff. - Microsoft Internet Explorer</mark><br>| ファイル(E) 編集(E) 表示(<u>A)</u> お気に入り(A) ツール(D) ヘルプ(H)

 $\overline{\mathbb{D}}$ 

 $\overline{\mathbb{D}}$ 

Þ  $+ 48$ 

募集タイトル

お生地明☆

開始日時 終了日時

実行状態

広幕内容データ

スタッフ募集 閲覧・編集

▶ | 更新する | リセット | 削除する | 一覧へ戻る

登録のみ

———————<br>|契約社員募集

 $\blacksquare$ 

-<br>「ワープロ検定2級以上の人を蒸集します。

**||応蔡内容作成画面へ ↓|**※応募内容データを作成してください

| PFLAQD | https://www.adcoop.co.jp/"mobile\_staff/m/index.php

MobileStaff

管理者

 $2 - if$ 

グループ

スタッフ募集

前回ログイン:<br>2006-03-06 13:51:10

▶□グアウト

**MobileStaff** 

|<br>|<mark>④</mark>] ページが表示されました

操作マニュアル(PDF)

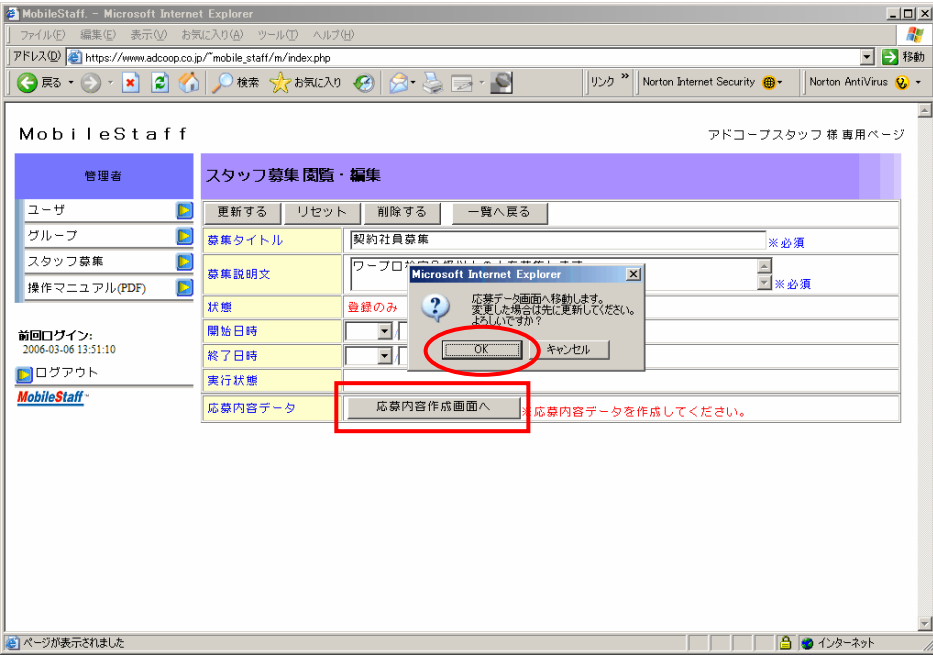

#### <span id="page-36-0"></span>⑤応募内容データの作成

この画面でスタッフ募集時に携帯電話から入力してもらう設問を作成します。

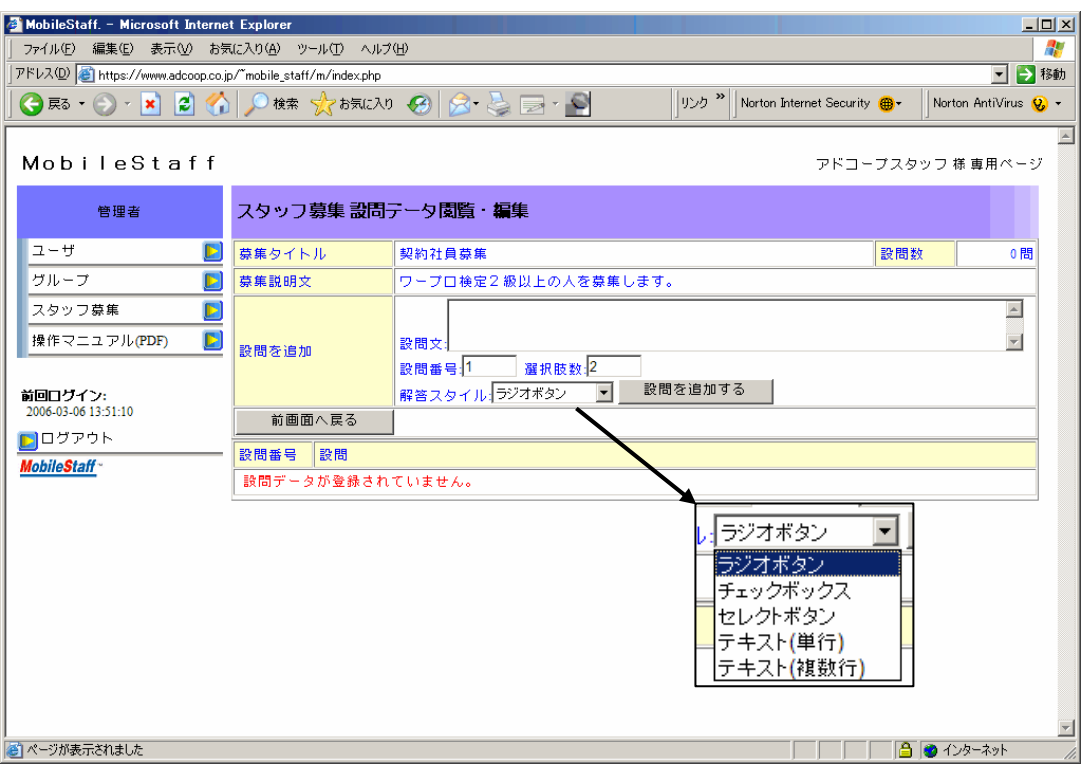

● 募集タイトル

募集時に表示される携帯電話サイト用タイトル及びメールの件名

● 募集説明文

携帯サイトに表示される募集の説明文

- 設問を追加
	- ・設問文

設問の内容を入力。例. お名前、住所などの入力してもらう項目

・設問番号

携帯電話の募集画面で表示される順番を入力。

・選択肢数

解答スタイルを「ラジオボタン」「チェックボックス」「セレクトボタン」にした時の選択肢数。

・解答スタイル

解答時に入力、選択してもらう方式を選択。

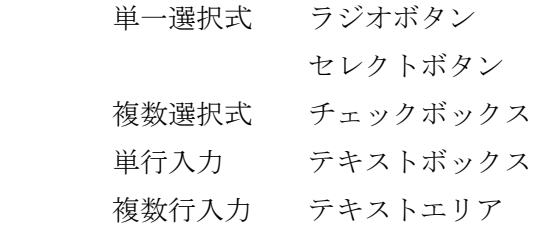

#### 解答欄の種類

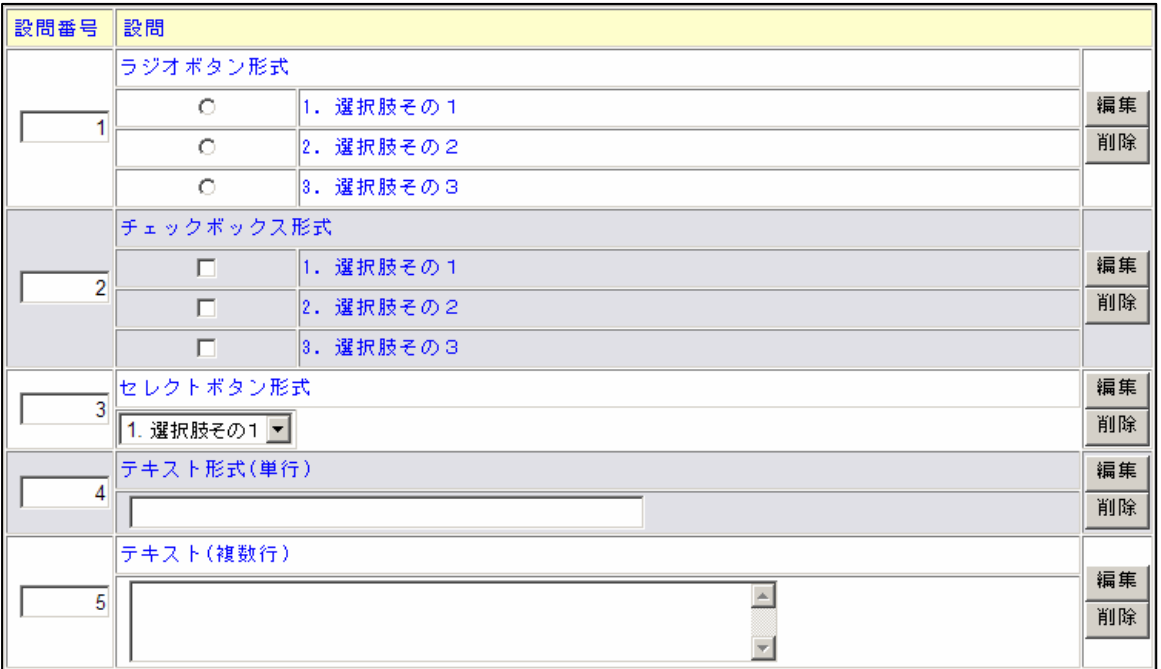

 $\frac{10 \times 1}{10 \times 1}$ 

#### ● 新規設問の作成

設問文を入力し、解答スタイル を選択。 テキスト形式以外は選択肢数も

入力します。設問番号(表示順) は自動で入力されますが、 指定する場合は入力します。

設問を追加する をクリックして 設問を追加します。

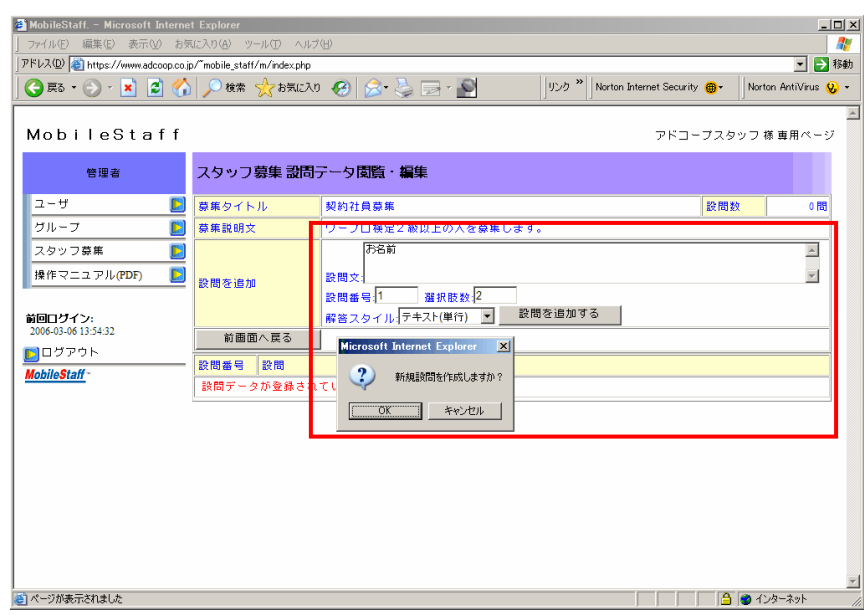

登録すると設問編集画面へ 移動します。 ここで設問文、スタイルを

変更できます。

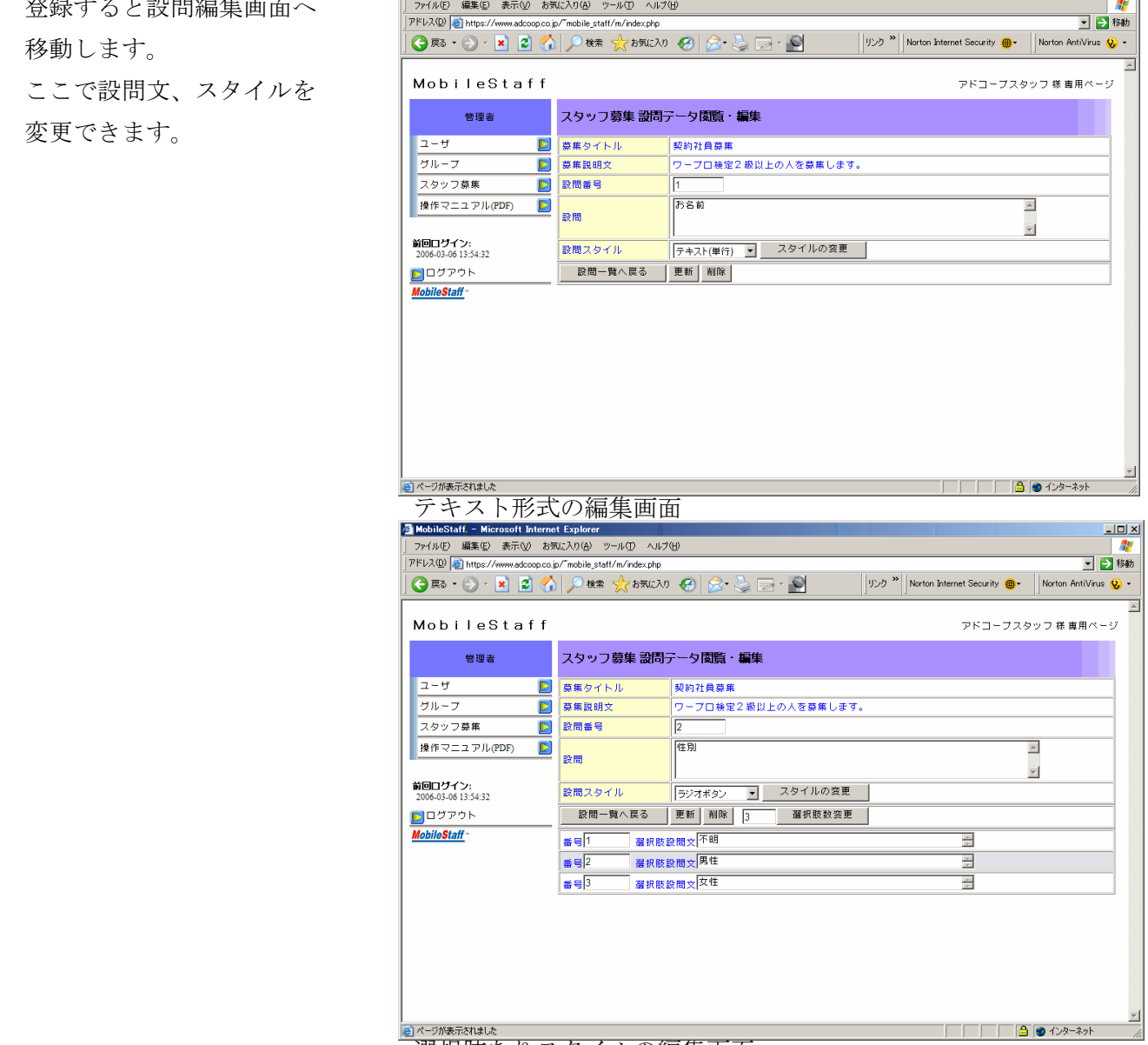

選択肢ありスタイルの編集画面

MobileStaff. - Microsoft Internet Explorer

#### ●設問の編集

・スタイルの変更。 設問スタイルを選択して スタイルの変更 | を クリックするとスタイルを

変更できます。 選択肢ありのスタイルから テキストスタイルに変更 すると、選択肢の内容は 削除されます。

### ・選択肢数の変更。 選択肢ありのスタイルは 選択肢の数を変更できます。 選択肢数を減らす場合は、 番号の大きい行が削除されます。

●設問の更新 設問を更新後、続けて次の 設問を登録できます。 設問文、解答スタイル、 選択肢数を入力して 韩けて登録 をクリック すると次の設問を登録でき ます。

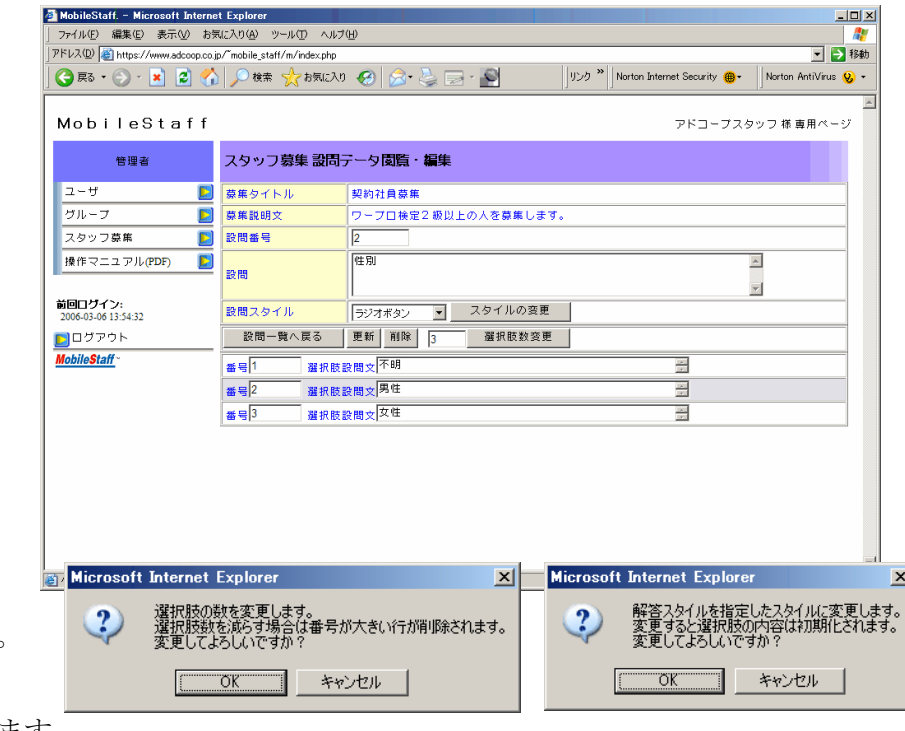

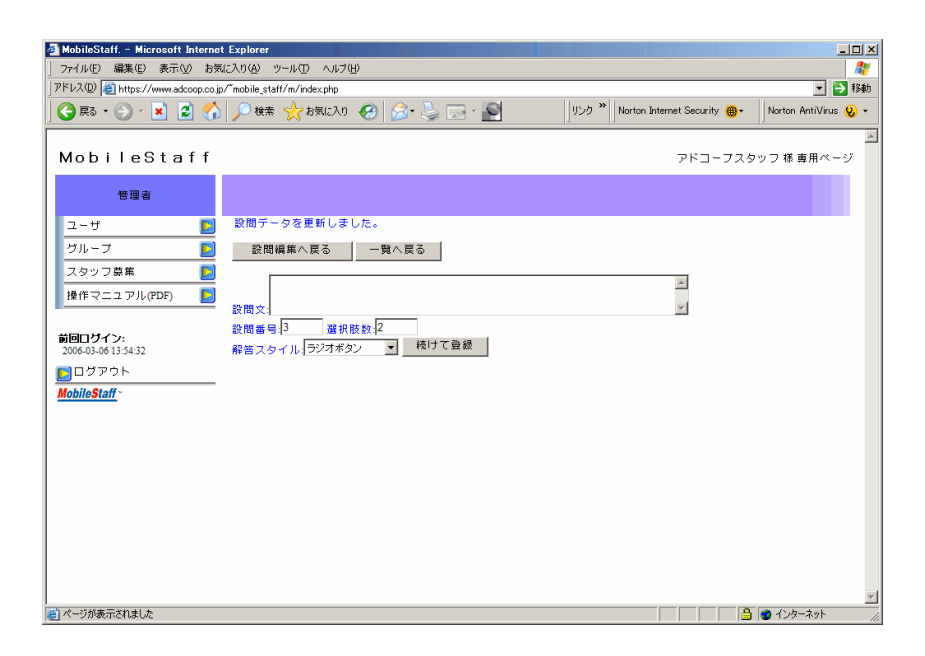

●携帯画面プレビュー

設問を作成後、携帯電話での表示イメージを確認できます。

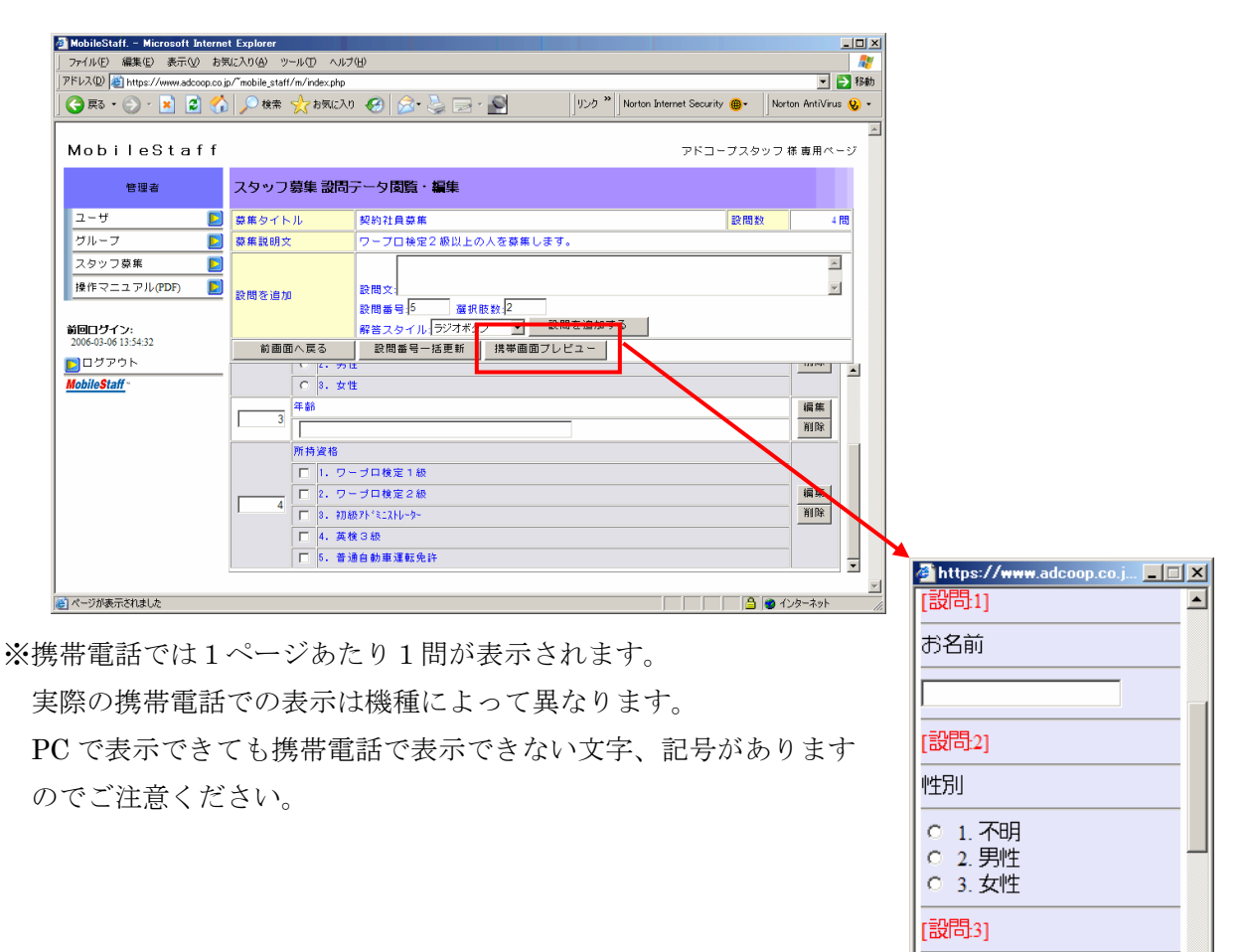

携帯電話での表示イメージ

▼

年齢

●設問番号(表示順)一括更新

各設問の設問番号を入力して 設問番号ー括更新 をクリックすると設問番号を一括で 更新できます。

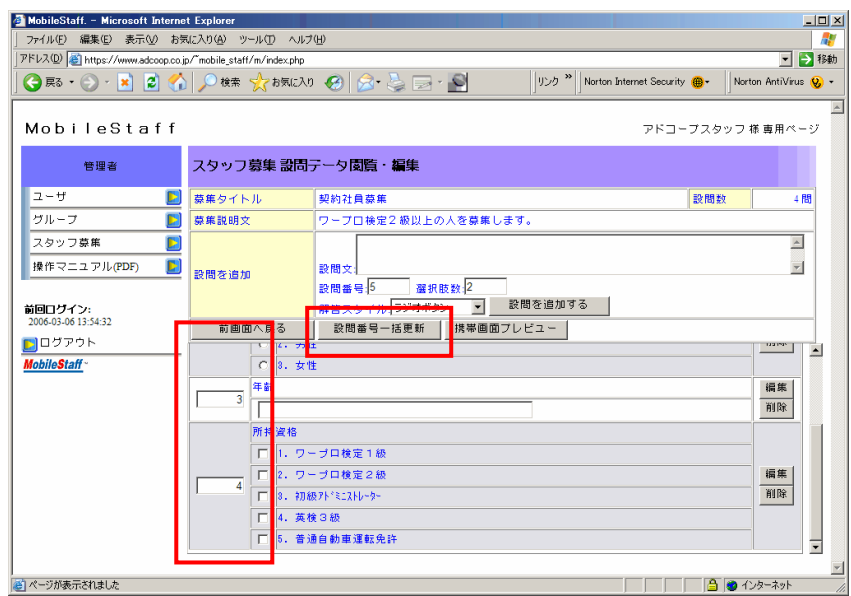

設問の作成が完了すれば、 前画面へ戻る をクリックしてスタッフ募集の閲覧・編集画面へ 戻ります。

#### <span id="page-42-0"></span>⑥募集の開始

● クイックスタート 今すぐに募集を開始します。 ◎クイックスタートに チェックを入れて、 スタッフ募集を開始する を クリックします。 開始、終了日時の入力は 必要ありません。 ※終了する場合は、 - 終7する |をクリック します。 ● 予約スタート 設定した日時で募集を自動 的に開始、終了します。 入力してください。

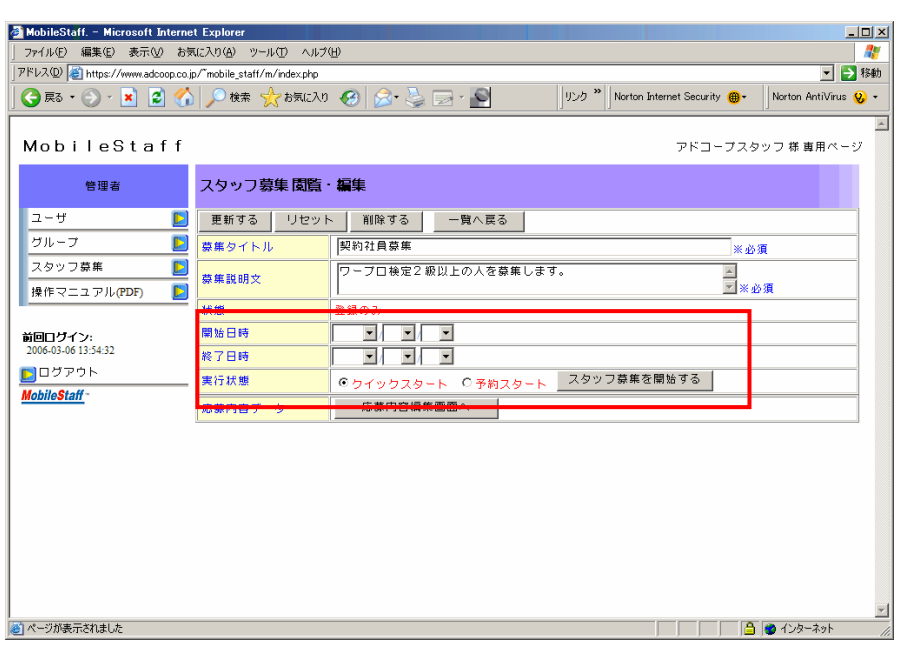

開始日時は翌日以降の日付を 日時を設定して、 ◎予約スタートを選択。 スタッフ募集を開始する を クリックします。 ※終了日時は省略できます。 省略した場合の終了は、 ■ 終了する |をクリック します。

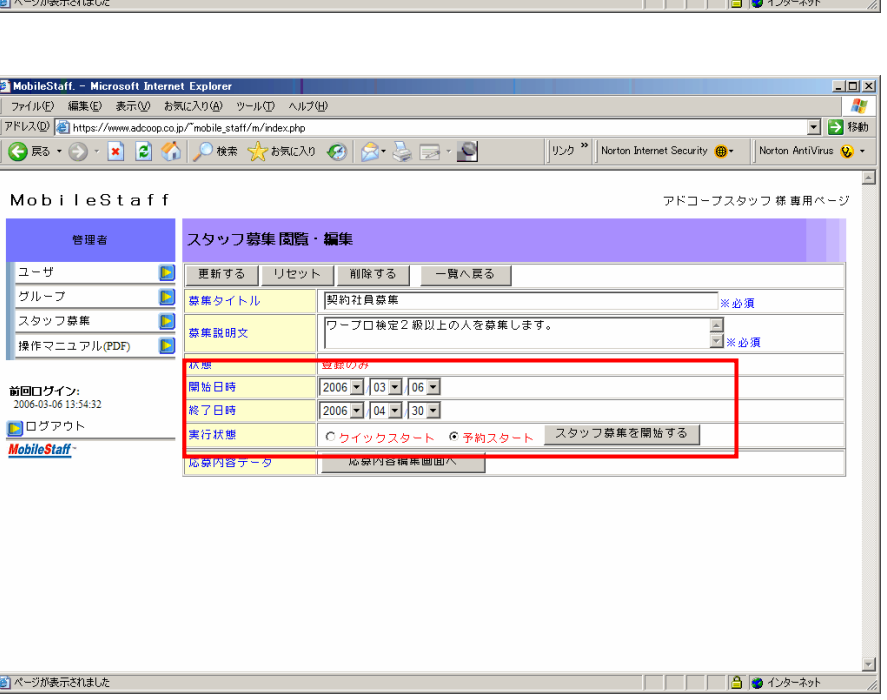

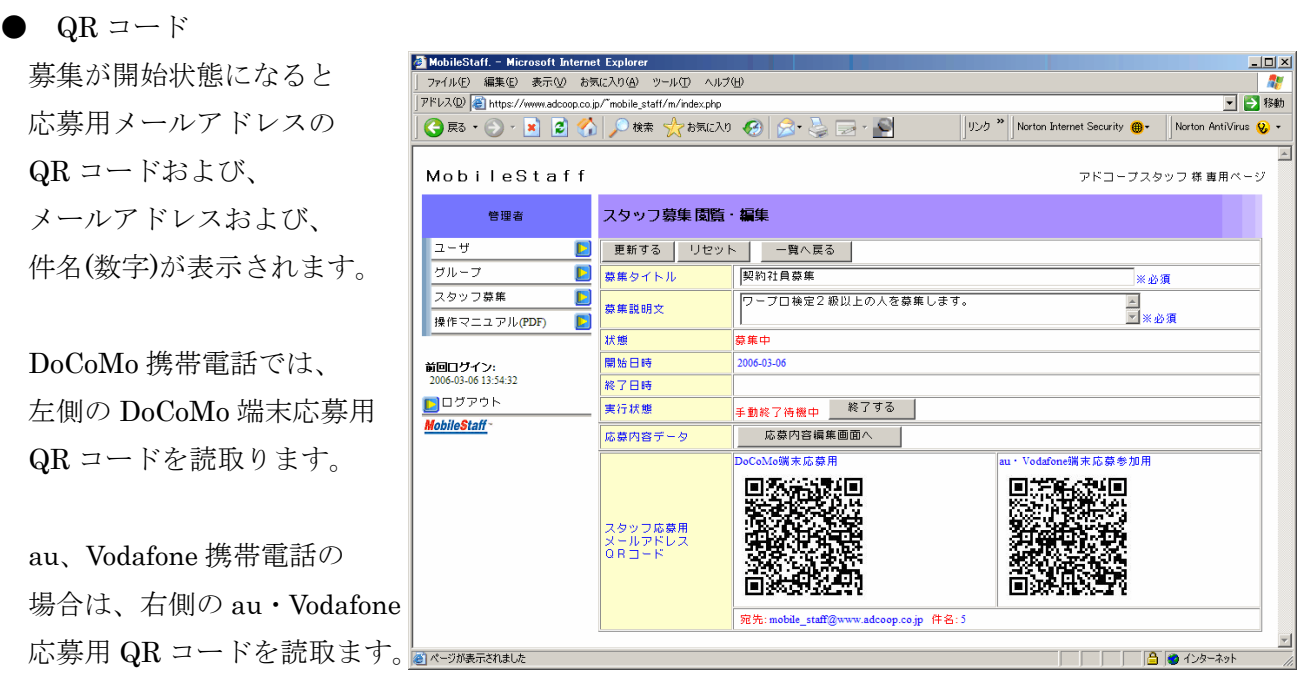

QR コードを読み取れない携帯電話の場合は、表示された宛先メールアドレスに件名を入力して 送信します。

 ※ 表示された QR コードの画像を新聞の広告、電車の吊広告、パンフレット、ポケットティッシュ、 ホームページなどに掲載することで、応募者は携帯電話で読取って簡単に登録メールを送ることが できます。

● 募集の終了

募集中を終了するには、スタッフ募集閲覧・編集画面で 終了する |をクリックします。 状態が募集終了となり、募集は終了します。

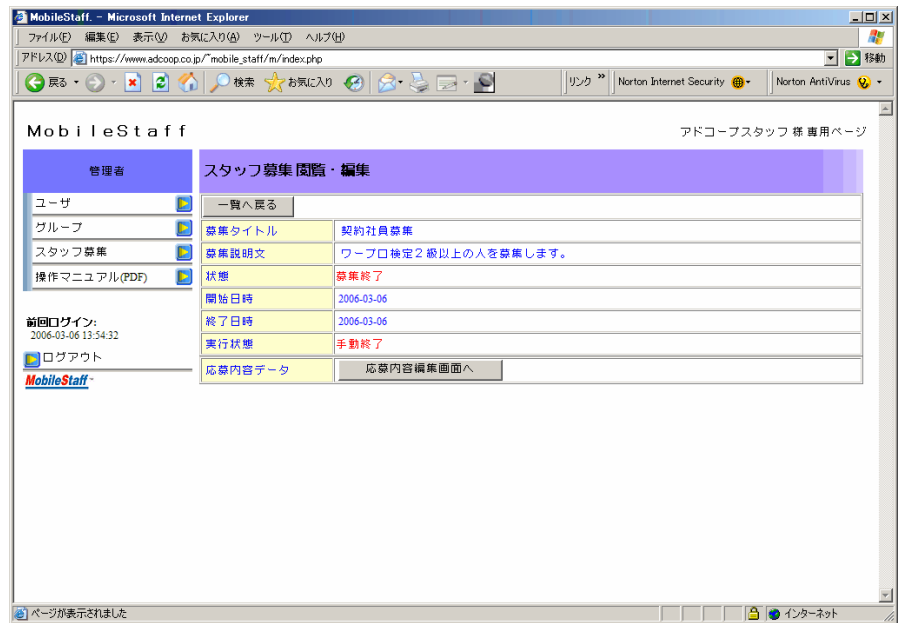

### <span id="page-44-0"></span>スタッフ募集の閲覧・編集

①スタッフ募集管理メニューからスタッフ募集データの閲覧・編集をクリックします。

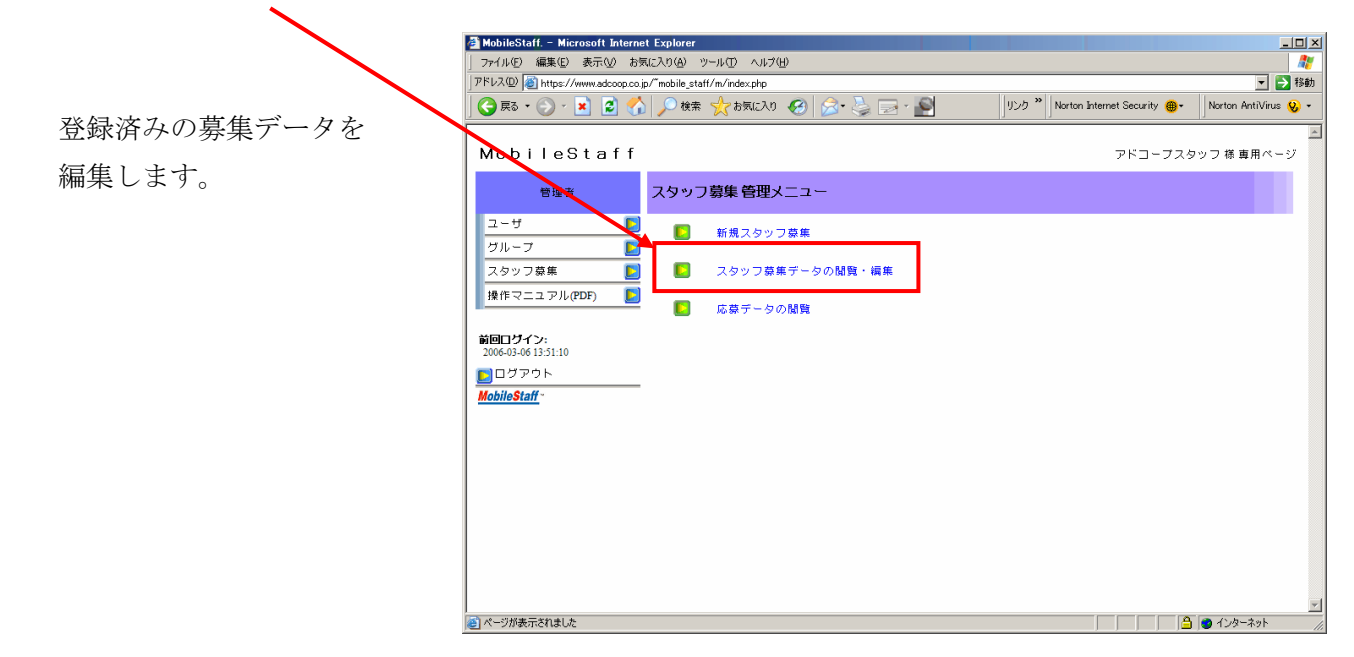

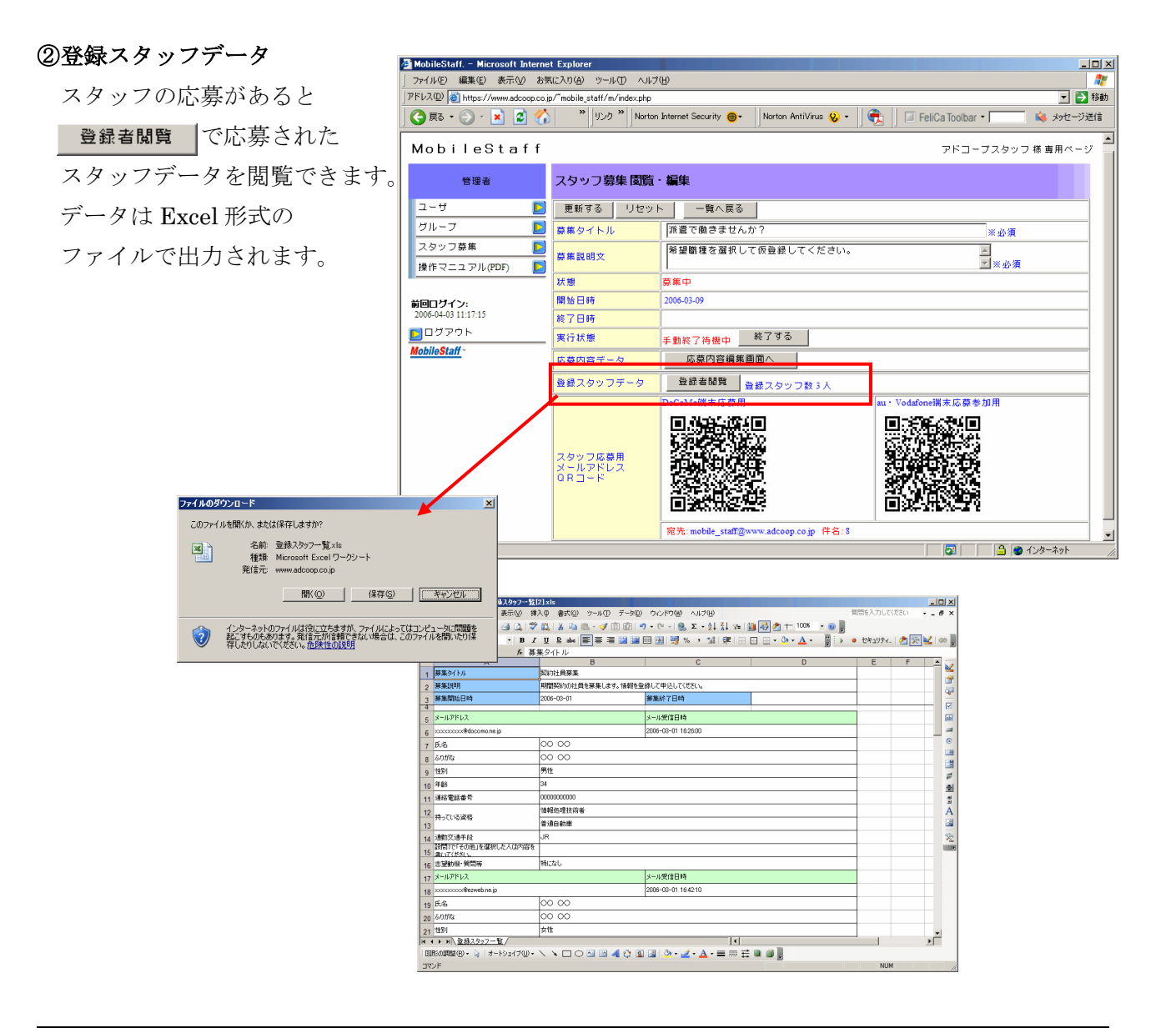

#### <span id="page-45-0"></span>③募集の終了

予約終了設定の場合は、指定の 日時に終了します。 手動終了設定の場合は、 終了する をクリックすると 終了します。

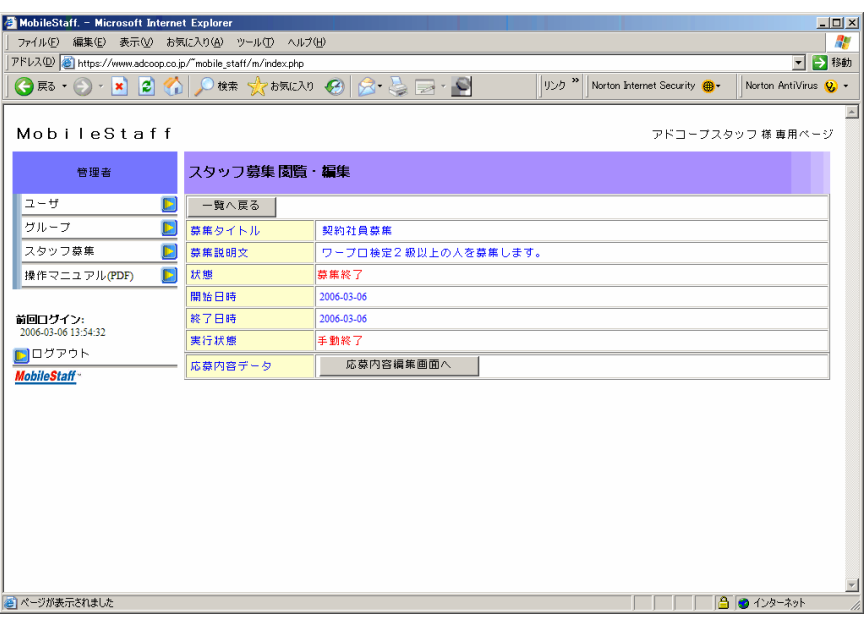

#### ④応募データの閲覧

応募データの閲覧より 募集タイトルごとの応募 データが閲覧できます。 Excel ファイルで出力

MobileStaff

管理者

 $\mathbb{D}$ 

D

 $12 - 41$ 

グループ

スタッフ募集

前回ログイン:<br>2006-03-06 13:54:32 **MobileStaff** 

|<br>|香| ページが表示されました|

操作マニュアル(PDF)

- ・カード形式
- ・表形式

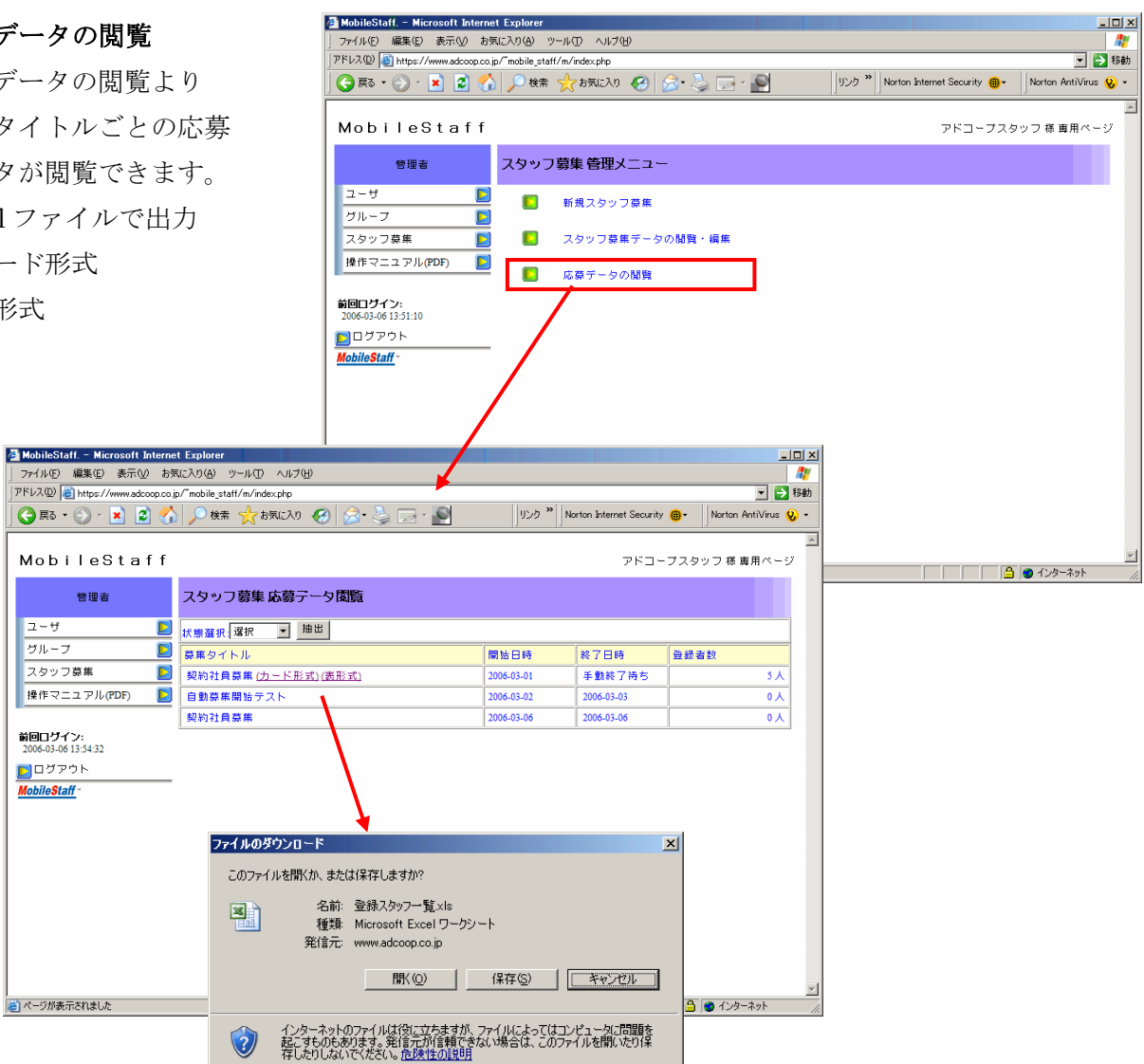

- 応募データ Excel ファイル
	- ・カード形式

応募者一人分を一人ずつ並べて出力します。

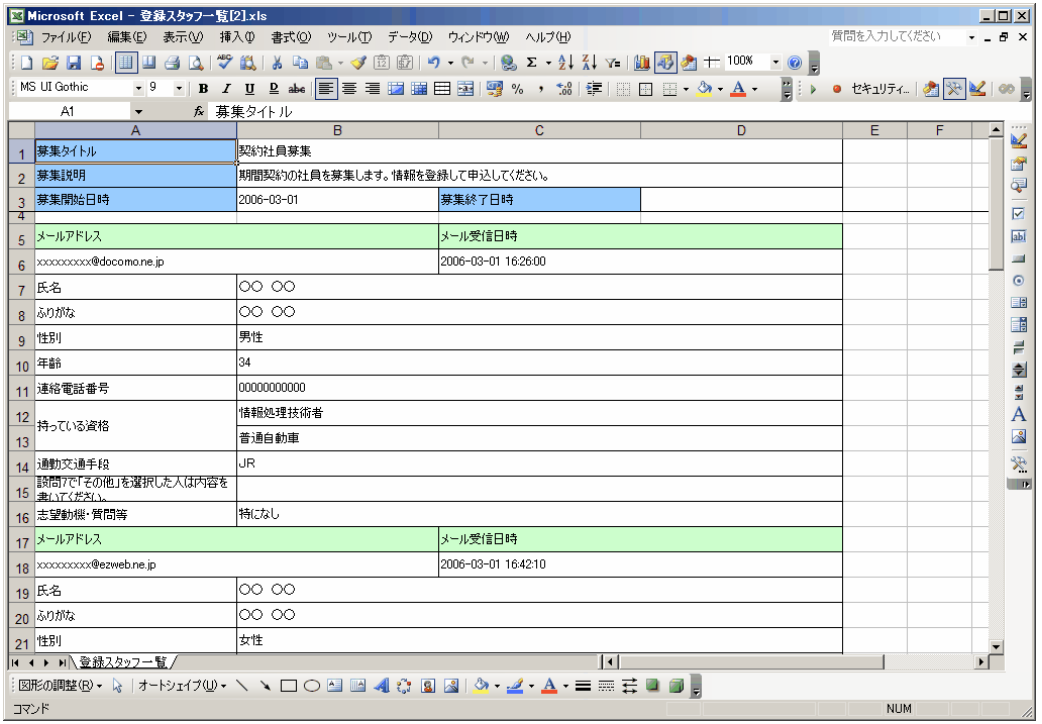

#### ・表形式

応募者を一覧で出力します。

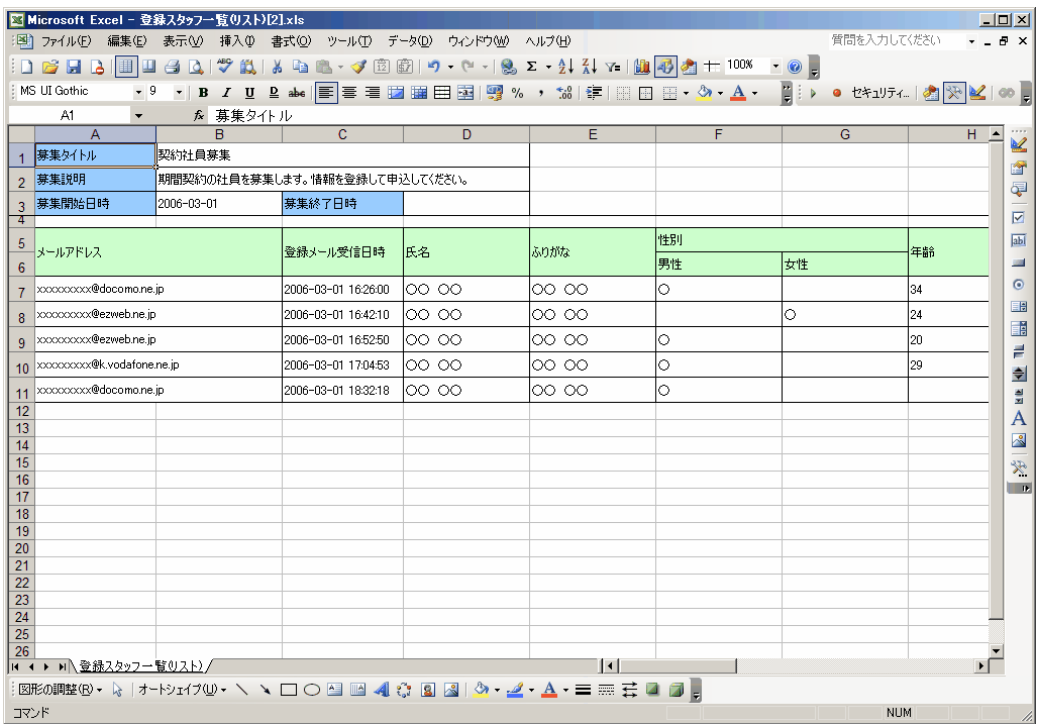